# **ProgressBook User Guide**

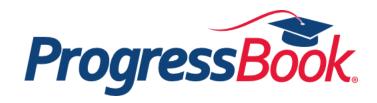

| ProgressBook User Guide                                                                                                    |                                                                  |
|----------------------------------------------------------------------------------------------------|------------------------------------------------------------------|
| (This document is current for v16.0.0 or later.)                                                                                                    |                                                                  |
|                                                                                                    |                                                                  |
|                                                                                                    |                                                                  |
|                                                                                                    |                                                                  |
|                                                                                                    |                                                                  |
|                                                                                                    |                                                                  |
|                                                                                                    |                                                                  |
|                                                                                                    |                                                                  |
|                                                                                                    |                                                                  |
| © 2016 Software Answers, Inc. All Rights Reserved. All other concluded in this material may be Trademarks, Registered Trade companies with which they are associated. Software Answers, I and without notice to change these materials or any of the functionary of the software described herein. | marks or Service Marks of the nc. reserves the right at any time |
| Software Answers, Inc.                                                                                                    | www.progressbook.com                                             |

# **Change Log**

The following Change Log explains by Product Version, Heading, Page, and Reason where changes in the *ProgressBook User Guide* have been made.

| Product<br>Version | Heading                                | Page | Reason                                                                                                    |
|--------------------|----------------------------------------|------|----------------------------------------------------------------------------------------------------|
| 16.0.0             | "Complete Online Activities"           | 34   | Added note and screen shot indicating that matching questions with long response choices require you to click <b>Choose</b> before selecting a response. Updated <b>Activity Details</b> screen shot to include instructions. Added optional step and updated screen shots to show new <b>Question Menu</b> . |
| 16.0.0             | "Participate in Online<br>Discussions" | 40   | Removed optional step for using rich text editor. Updated screen shots to reflect removal of rich text editor option. Updated <b>Activity Details</b> screen shot to include instructions.                                                                                                    |
| 16.0.0             | "Redo Activities"                      | 45   | Added note about using <b>Question Menu</b> for redo questions.                                                                                                    |
| 16.0.0             | "View Your Child's Profile"            | 94   | Added note to explain icon for life-threatening medical issues and critical custody issues, and added icon to <b>Student Profile</b> screen shot.  Updated <b>Student Profile</b> screen shot to reflect addition of expiration notices on some student notes.                                                |
| 16.0.0             | Entire Guide                           | N/A  | Updated navigation bar screen shots to reflect new user interface.                                                                                                    |
| 15.3.0             | "Student Information"                  | 15   | Updated navigation bar screen shots to reflect addition of <b>Resources</b> link.                                                                                                    |
| 15.3.0             | "View Online Activities"               | 32   | Updated screen shots with View Resources link.                                                                                                    |
| 15.3.0             | "Complete Online Activities"           | 34   | Added note about possible immediate feedback on certain questions in online activities.                                                                                                    |
| 15.3.0             | "Participate in Online<br>Discussions" | 40   | Revised note and updated <b>Activity Details</b> screen shot for <b>Discussions</b> to reflect addition of post and reply point values.                                                                                                    |
| 15.3.0             | "Access Resources"                     | 48   | Added section.                                                                                                    |
| 15.1.0             | "View Your Child's Profile"            | 94   | Added information about student notes.  Updated screen shot to display <b>Notes</b> in the <b>Student Profile</b> .                                                                                                    |

Change Log

This page intentionally left blank.

# **Table of Contents**

| Change Log                           | i  |
|--------------------------------------|----|
| Welcome to ProgressBook              | 1  |
| Create Account                       | 1  |
| Access ProgressBook                  | 5  |
| Sign In to ProgressBook              | 5  |
| What To Do If Your Account Is Locked | 7  |
| Retrieve Forgotten User Name         | 8  |
| Reset Your Password                  | 9  |
| Navigate ProgressBook                | 12 |
| Use Online Help                      | 13 |
| Sign Out of ProgressBook             | 13 |
| Student Information                  | 15 |
| View Assignments                     | 15 |
| View Dashboard                       | 20 |
| Today's Comments                     | 20 |
| Grades                               | 21 |
| Grade Details                        | 21 |
| Homework                             | 22 |
| Daily Attendance                     | 22 |
| View Grades                          | 23 |
| Understand Your Grades               | 27 |
| Access Online Activities             | 31 |
| View Online Activities               | 32 |
| Complete Online Activities           | 34 |
| Participate in Online Discussions    | 40 |
| View Activity Grades                 | 43 |
| Redo Activities                      | 45 |
| Access Resources                     | 48 |
| View Class Schedule                  | 49 |
| View Report Card                     | 52 |
| View Current Report Card             | 52 |
| Understand Your Report Card          | 54 |

|   | View or Print Current PDF Report Card | 55 |
|---|---------------------------------------|----|
|   | View Previous Report Cards            | 56 |
|   | View Attendance                       | 57 |
|   | Request Courses                       | 60 |
| S | chool Information                     | 63 |
|   | View School News                      | 63 |
|   | View School Calendar                  | 64 |
|   | View Class Information                | 67 |
| Α | ccount Management                     | 69 |
|   | Subscribe to Alerts                   | 69 |
|   | Update Your Account Information       | 71 |
|   | Change Your Password                  | 72 |
| A | ppendix: Parent Information           | 75 |
|   | Create Parent Account                 | 75 |
|   | Add a Child to Your Account           | 80 |
|   | Add a Child - Signed In               | 80 |
|   | Add a Child - Not Signed In           | 82 |
|   | Reorder Children                      | 84 |
|   | Create Student Account                | 87 |
|   | Reset Your Child's Password           | 89 |
|   | View or Edit Student Contacts         | 91 |
|   | View Your Child's Profile             | 94 |
|   | Understand the Home Screen            | 95 |
|   | Today's Comments                      | 96 |
|   | Grades                                | 96 |
|   | Grade Details                         | 97 |
|   | Homework                              | 97 |
|   | Daily Attendance                      | 98 |
|   | View Public Calendar                  | 99 |

## Welcome to ProgressBook

ProgressBook lets you view your grades, homework, schedule, attendance, and report card information. You can also use ProgressBook to read class and school news and find calendars and forms so you can keep up-to-date.

- To create your ProgressBook account, see "Create Account."
- For information on signing in to ProgressBook, see "Access ProgressBook."
- To learn how to get around in ProgressBook, see "Navigate ProgressBook."
- For information on grades, homework, online activities, schedules, attendance, and report cards, see "Student Information."
- To see how to find school news, class information, and calendars, see "School Information."
- For information on managing your ProgressBook account, see "Account Management."
- For topics of interest to parents, see "Appendix: Parent Information."

#### **Create Account**

To view a video of this procedure, go to: <a href="http://www.progressbook.com/Videos/PA/Create-Student-Account">http://www.progressbook.com/Videos/PA/Create-Student-Account</a>

**Note:** To create your own ProgressBook student account, you need a student registration key from your teacher.

- 1. In a web browser, enter the URL provided by your teacher.
- 2. On the **Districts** screen, select your school district. The system will remember your selection the next time you log in on the same machine.

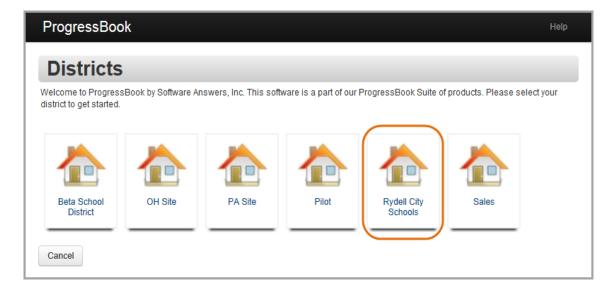

3. On the ProgressBook Sign In screen, click Sign up.

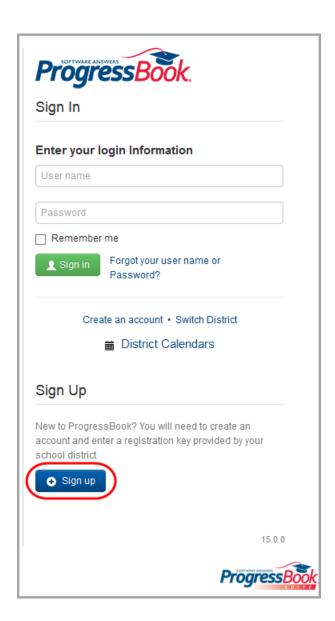

4. On the Sign Up screen, click I am a student.

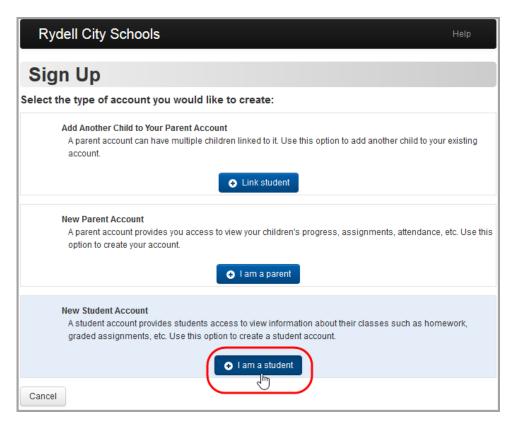

- 5. Under **Student Information**, enter the following information:
  - **First Name** (required) must be your exact first name as you are registered with the school (no nicknames)
  - Last Name (required) must be your exact last name as you are registered with the school
  - Date of Birth (required)
  - Email (optional)
  - Re-enter Email (optional)

**Note:** You cannot use the same email account your parent uses for ProgressBook. All email accounts must be unique.

- 6. Under Account Information, enter the following:
  - **Registration Key** provided by your teacher (not case sensitive)

Note: The registration key to create a student account begins with "SA."

- User name letters and/or numbers (6 to 50 characters) or your email address
- **Password** must contain 1 letter, 1 number, 8 to 50 characters, case sensitive and cannot match the user name
- Re-enter Password must match password
- 7. Click Register.

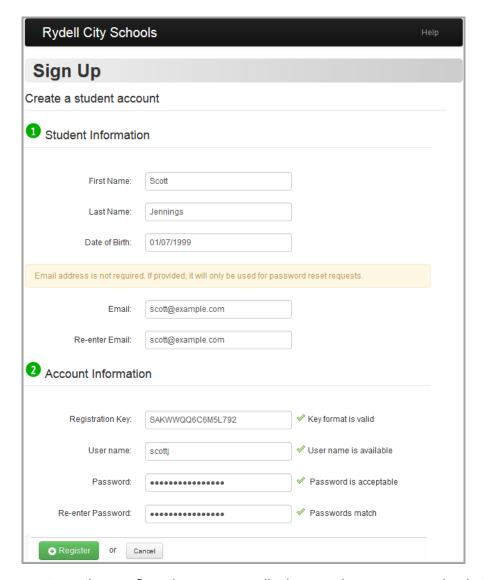

An account creation confirmation message displays, and you can now sign in to ProgressBook.

## **Access ProgressBook**

The following topics may help you to access ProgressBook:

- "Sign In to ProgressBook"
- "What To Do If Your Account Is Locked"
- "Retrieve Forgotten User Name"
- "Reset Your Password"

## Sign In to ProgressBook

To view a video of this procedure, go to: <a href="http://www.progressbook.com/Videos/PA/Sign-In">http://www.progressbook.com/Videos/PA/Sign-In</a>

- In a web browser, enter the URL provided by your school or district.
   The Sign In screen displays for the last district you accessed on the computer you are currently using.
- 2. Optional: To change districts:
  - a. On the Sign In screen, click Switch District.

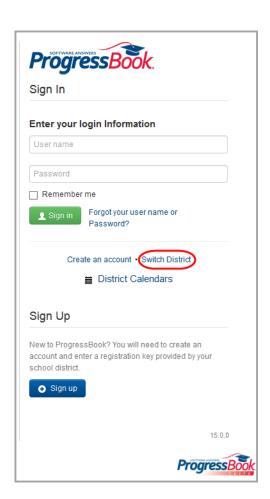

b. On the **Districts** screen, click the district you want to access.

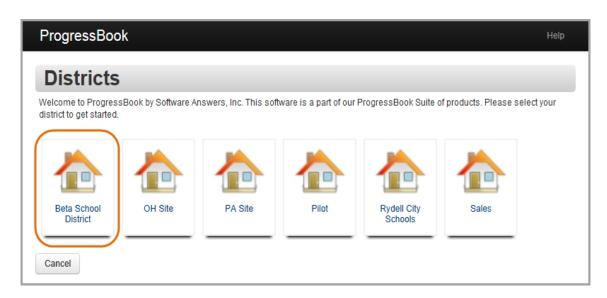

- 3. On the Sign In screen, enter your User name and Password.
- 4. Optional: If you want the system to remember your user name the next time you sign in, select the **Remember me** check box.
- 5. Click Sign in.

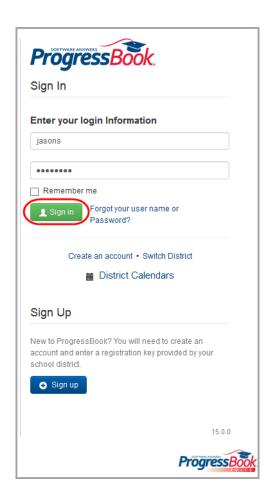

## What To Do If Your Account Is Locked

If you are unsuccessful after 5 attempts to sign in to ProgressBook, the system automatically locks your account. Wait 10 minutes, and then try again.

## **Retrieve Forgotten User Name**

To view a video of this procedure, go to: <a href="http://www.progressbook.com/Videos/PA/User-Name">http://www.progressbook.com/Videos/PA/User-Name</a>

If you have forgotten your user name and you have an email address tied to your ProgressBook account, you can request that the system email it to you.

1. On the Sign In screen, click Forgot your username or Password?.

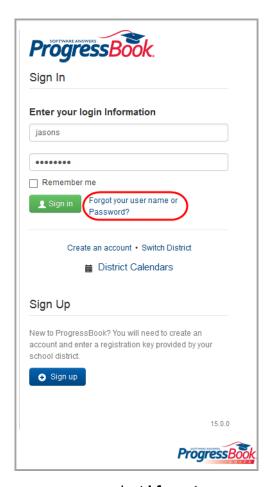

- 2. On the Account Recovery screen, select I forgot my user name.
- 3. In the **Please enter email** field, enter the email address associated with your ProgressBook account.

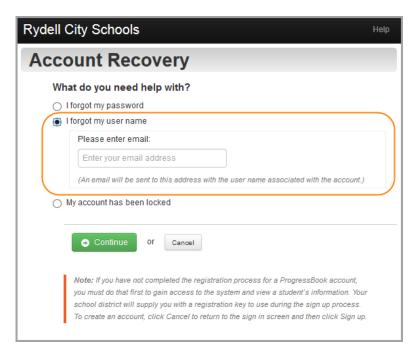

#### 4. Click Continue.

A message displays indicating that an email containing your user name has been sent to you.

5. Go to your email account to retrieve your forgotten user name.

#### **Reset Your Password**

To view a video of this procedure, go to: <a href="http://www.progressbook.com/Videos/PA/Reset-Password">http://www.progressbook.com/Videos/PA/Reset-Password</a>

If you have forgotten your password and you have an email address tied to your ProgressBook account, you can request that the system email you instructions on how to reset it. (If you know your current password but want to change it, see "Change Your Password" instead.)

**Note:** If you do not have an email address tied to your account, your parent or teacher can reset your password for you.

1. On the login screen, click Forgot your username or Password?.

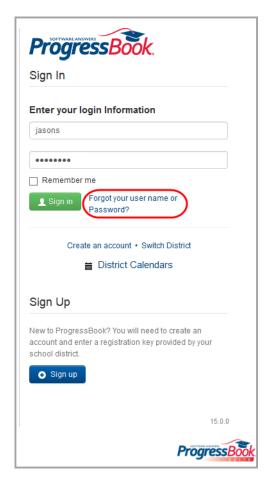

- 2. On the Account Recovery screen, select I forgot my password.
- 3. In the **Please enter user name** field, enter your user name.

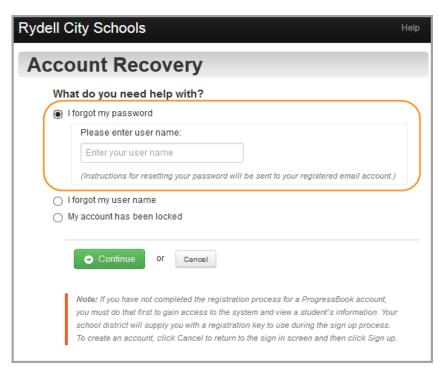

#### 4. Click Continue.

A message displays indicating that an email containing instructions for resetting your password has been sent to you.

- 5. Go to your email account, and click the link to reset your password.
- 6. On the **Password Reset** screen, in the **New Password** field, enter your new password.
- 7. In the Re-enter New Password field, enter your new password again.

**Note:** Passwords must contain 1 letter, 1 number and 8 to 50 characters. They are case sensitive and cannot match the user name.

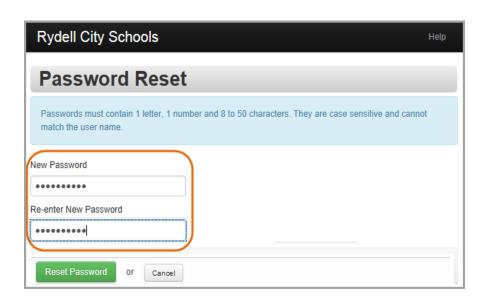

#### 8. Click Reset Password.

The **Sign In** screen appears, and an email is sent to your account stating your password has been changed.

## **Navigate ProgressBook**

When you sign in to ProgressBook, the **Planner** screen displays, providing an overview of your upcoming work.

You can use the following navigation options to move around in the application:

- navigation bar menu bar on the left side of the screen; click an item to go to that screen
- user name drop-down list options for managing your account; click an option to go to that screen
- **online help** Click the **Help** link to view online help topics.

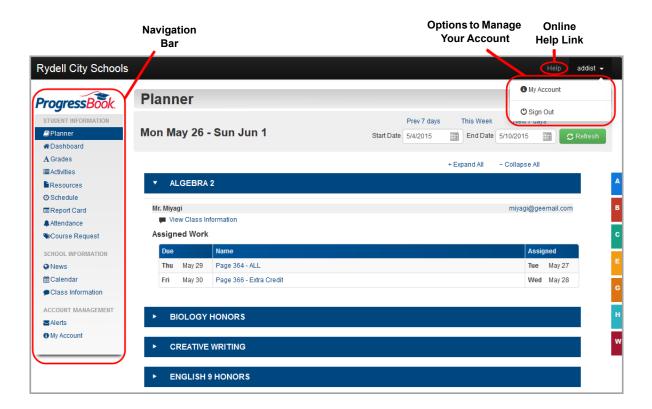

## **Use Online Help**

To view a video of this procedure, go to: <a href="http://www.progressbook.com/Videos/PA/Help">http://www.progressbook.com/Videos/PA/Help</a>

To view an online help topic for the screen you are viewing, at the top-right of the screen, click **Help**.

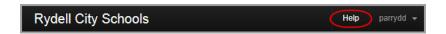

ProgressBook online help displays. You can browse the **Table of Contents** for specific topic titles, search for information in the **Index** by using keywords or type a word or phrase in the **Search** field to return a list of possible help topics.

**Note:** Due to a known issue with the Search feature, if you do not find the help topic you need, try adding an asterisk (\*) to the end of your search term to improve your search results.

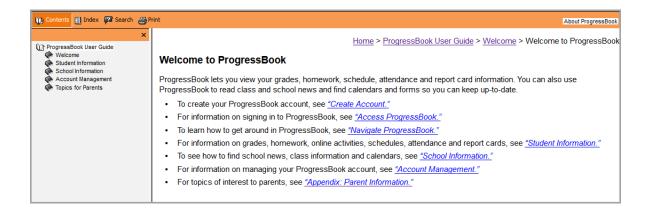

## Sign Out of ProgressBook

To view a video of this procedure, go to: <a href="http://www.progressbook.com/Videos/PA/Sign-Out">http://www.progressbook.com/Videos/PA/Sign-Out</a>

It is recommended that you sign out of ProgressBook when you are finished viewing information.

- 1. At the top-right corner of any screen, click the downward arrow beside your user name.
- 2. In the drop-down list, click Sign Out.

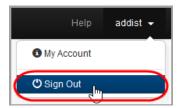

Welcome to ProgressBook

This page intentionally left blank.

## **Student Information**

ProgressBook provides important information to help you track your progress.

- To view your assignments (including assigned homework and upcoming projects, zes, and tests), see "View Assignments."
- To view a summary of your grades, homework, and attendance, see "View Dashboard."
- To view your grades, see "View Grades."
- To access your online activities, see "Access Online Activities."
- To access resources posted by your teacher, see "Access Resources."
- To view your class schedule, see "View Class Schedule."
- To view your report card, see "View Report Card."
- To view your attendance, see "View Attendance."
- To request courses for the next school year, see "Request Courses."

## **View Assignments**

You can check your assigned homework and view other upcoming work, such as projects, quizzes and tests.

1. On the **Planner** screen, review the homework listed under each course.

**Note:** Homework may display in the **Posted Homework** and/or **Assigned Work** sections. If the **Assigned Work** section contains a **View Activity** link (indicating this is online work for you to do), see "Access Online Activities."

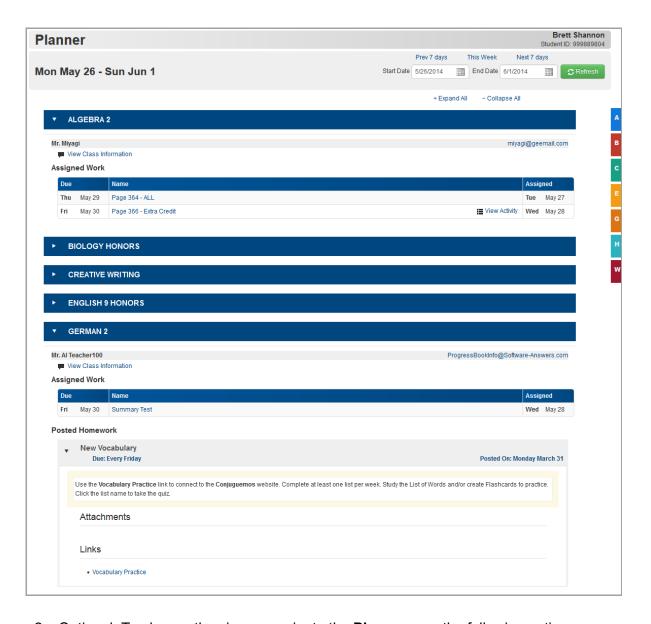

- 2. Optional: To change the view or navigate the **Planner**, use the following options:
  - To view assignments for a different date or date range, do one of the following:
    - Click Prev 7 days, This Week, or Next 7 days to view assignments for those dates/ranges.
    - Enter a Start Date and End Date (or select these from the calendar date picker), and click Refresh.

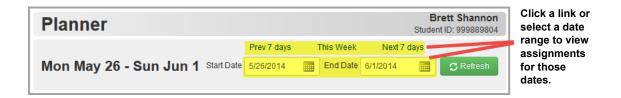

- To expand or collapse courses for easier viewing, use the following options:
  - To expand all courses, click Expand All.
  - To collapse all courses, click Collapse All.
  - To expand or collapse one course at a time, click the title bar of the course.

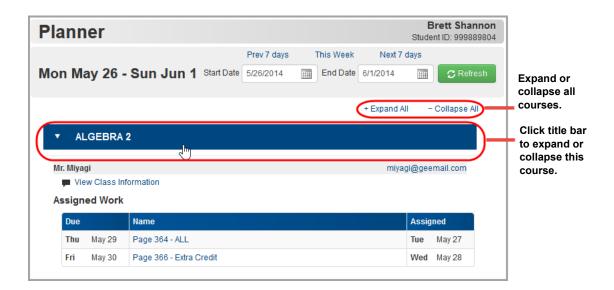

- To jump quickly to another course, along the right side of the screen:
  - i. Hover over the colored tab representing the course to expand the tab.
  - ii. Click the tab.

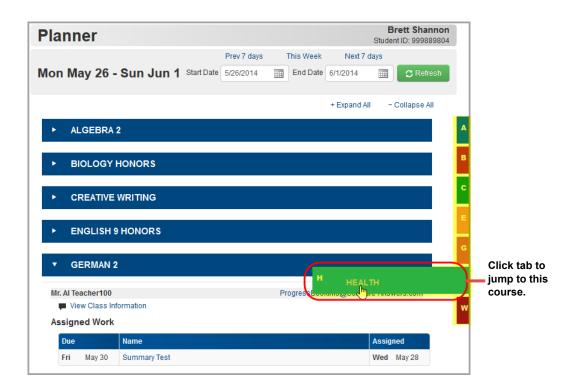

3. Optional: To see additional details about an assignment, click the assignment name.

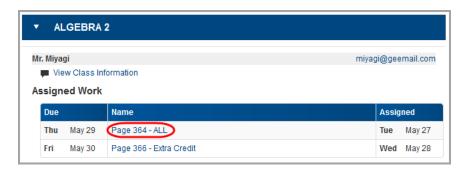

The **Assignment Details** screen displays, showing more information about the assignment.

**Note:** This screen includes an additional section titled **Performance Indicators** for classes using standards-based grading.

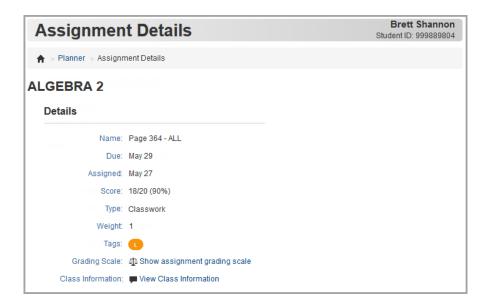

4. Optional: To view the grading scale used to grade this assignment, click **Show assignment grading scale**.

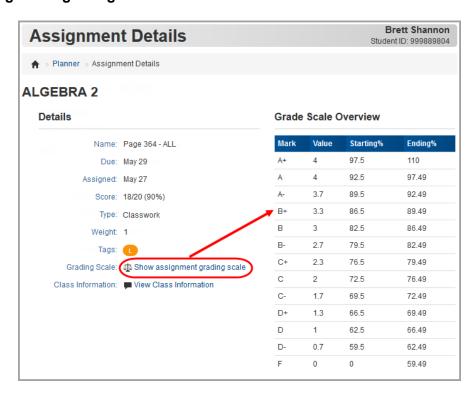

#### **View Dashboard**

When you click **Dashboard** on the navigation bar, a summary screen (titled **Home**) displays and provides an overview of your grades, homework, and attendance.

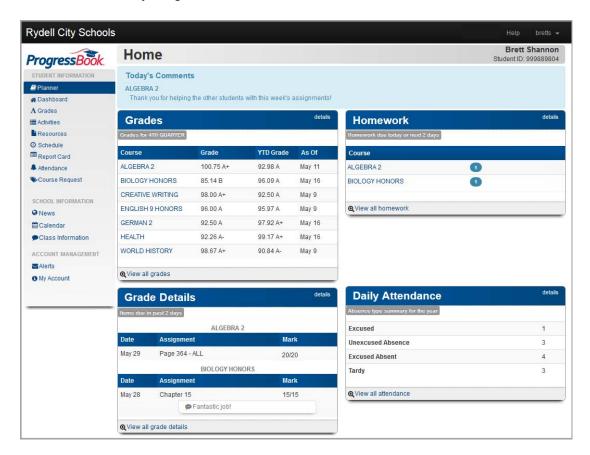

For information on how to read each area of the screen, refer to the appropriate topic as follows:

- "Today's Comments"
- "Grades"
- "Grade Details"
- "Homework"
- "Daily Attendance"

## **Today's Comments**

If a teacher has posted a comment today, it displays in **Today's Comments** at the top of the screen.

Today's Comments

ALGEBRA 2

Thank you for helping the other students with this week's assignments!

#### **Grades**

The **Grades** pane displays an overview of your grade averages in all courses for the current grading period (and year-to-date if the teacher chooses to display this information).

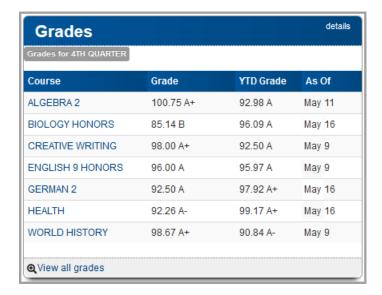

To view grade details for a specific course, click the course name. Or to view grade details for all courses, click **details** or **View all grades**. (For more information about grades, see "View Grades.")

#### **Grade Details**

The **Grade Details** pane displays grades for your assignments that were due (homework) or completed (classwork, quizzes, tests) in the past two days.

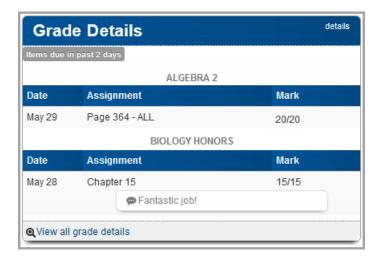

To view additional grade details, click **details** or **View all grade details**. (For more information about grades, see "View Grades.")

#### **Homework**

The **Homework** pane displays an overview of your upcoming homework. The number icon indicates by course how many homework assignments are due today or in the next two days.

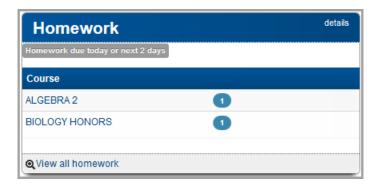

To view additional homework details on the **Planner** screen, click either the course name, the number icon, **details**, or **View all homework**. (For more information about homework, see "View Assignments.")

## **Daily Attendance**

The Daily Attendance pane displays your total absences and tardies for the school year.

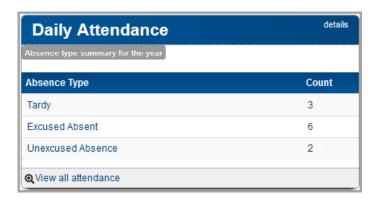

To view additional attendance details, click **details** or **View all attendance**. (For more information about attendance, see "View Attendance.")

#### **View Grades**

1. To see your grade averages per course, on the navigation bar, click **Grades**.

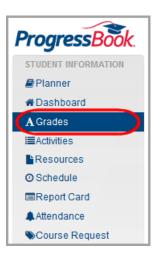

- 2. On the **Grades** screen, review your grades in each course.
- 3. Optional: To view grade averages for a different reporting period, on the right side of the screen, in the reporting periods area, click a different reporting period.

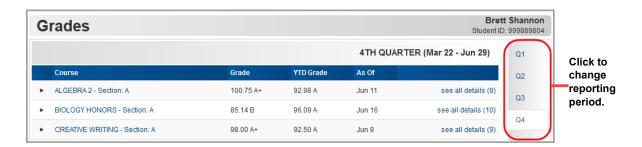

- 4. To see more information, choose one of the following:
  - To see your grade averages in this course for each reporting period, click ►.
     The course information expands to display your grade average for each reporting period.

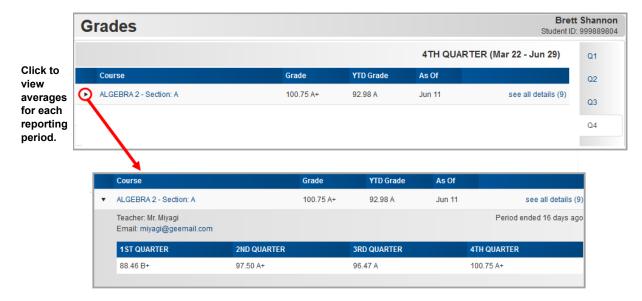

• To see details of the assignments that make up your grade average, click the course name or **see all details**.

The **Grade Details** screen displays, and you can review details of each assignment and any teacher comments.

**Note:** Assignments may include various types of work, including classwork, homework, projects, quizzes, and tests.

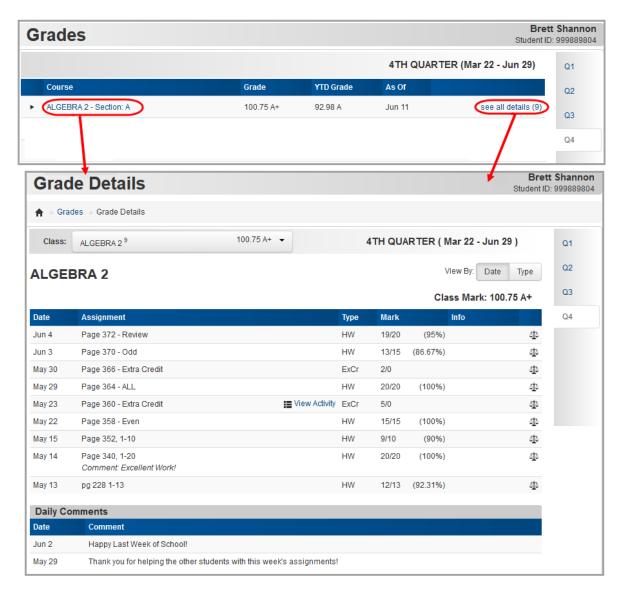

5. Optional: To view grades by assignment type instead of by date, in the **View By** area, click **Type**.

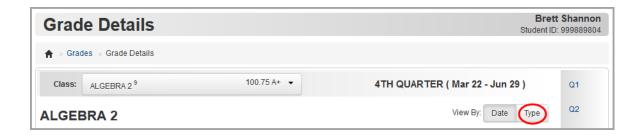

The grades now display by assignment type.

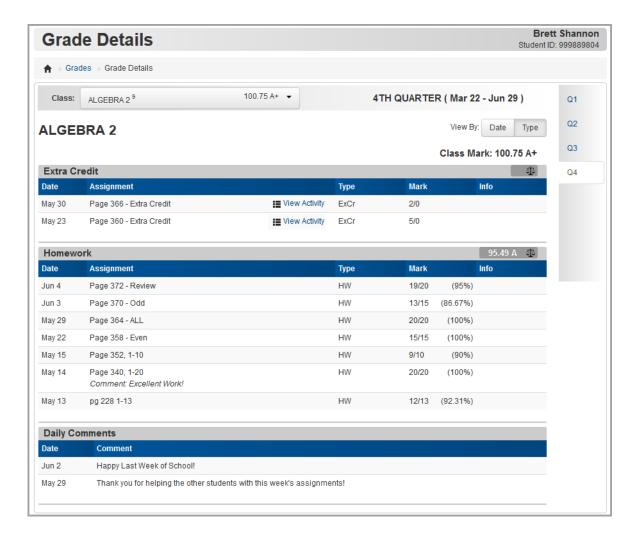

**Note:** If your school uses standards-based grading, you can view grades by standards, by assessment summary or by assignment type by clicking the appropriate option in the **View By** area.

6. Optional: To view grades for a different course, in the **Class** drop-down list, select the course.

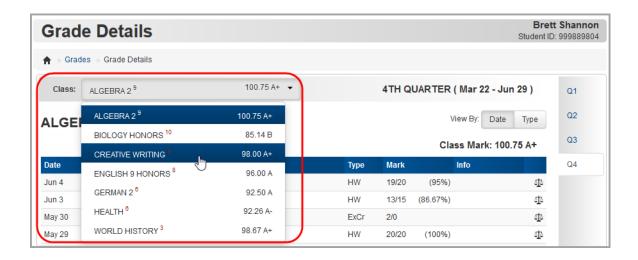

#### **Understand Your Grades**

The following aids on the **Grade Details** screen can help you understand your grades:

- "Mark"
- "Weight"
- "Grading Scale"
- "Assignment Codes"

**Note:** For help understanding your grades in online activities, see "View Activity Grades."

#### Mark

The **Mark** percentage and letter grade at the top of the screen are your overall grade average for the course in the indicated reporting period. The **Mark** column shows the score and percentage you earned for each individual assignment.

**Note:** The **Mark** percentage and/or letter grade at the top of the screen and the percentage on the individual assignment may not display depending on your teacher's settings.

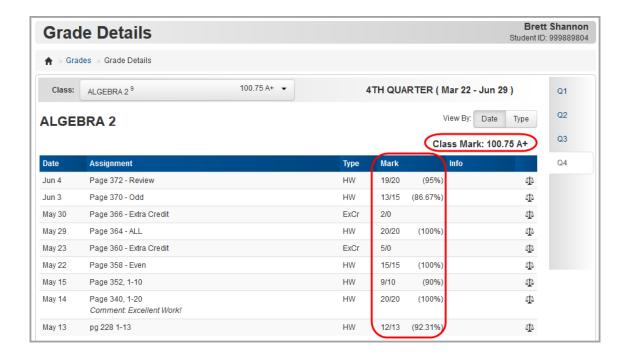

## Weight

If the **Weight** of a particular type of assignment is other than "1," this means the teacher has weighted that type of assignment to count more or less toward the overall grade.

Note: The weight only displays when viewing grades by assignment type.

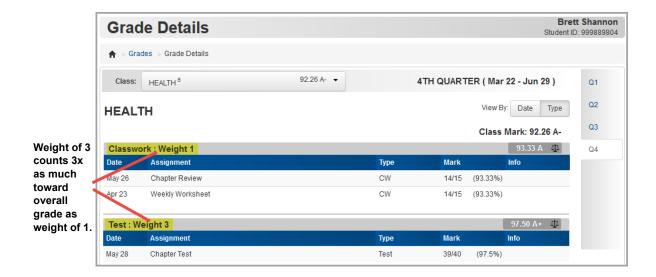

## **Grading Scale**

Each assignment type displays the percentage and grade you earned for that type of assignment (for example, your grade on homework). To see the grading scale used to calculate the grades, click ...

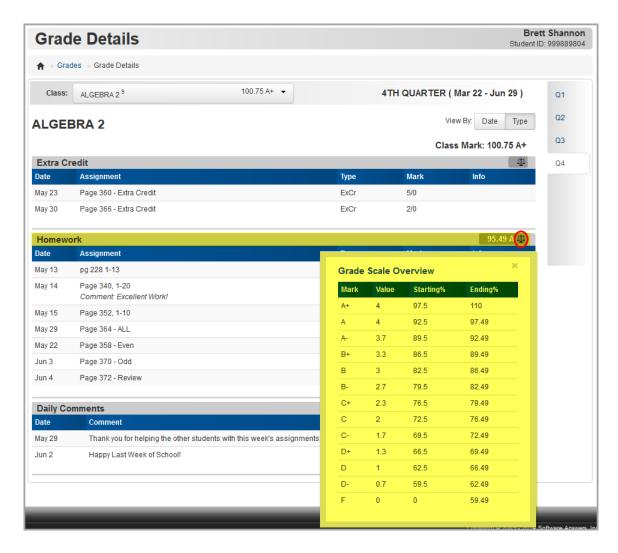

**Note:** If your school uses standards-based grading, the **Grade Scale Overview** displays different fields.

#### **Assignment Codes**

The following assignment codes give you more information about your assignments. These codes display in the **Info** column on the **Grade Details** screen.

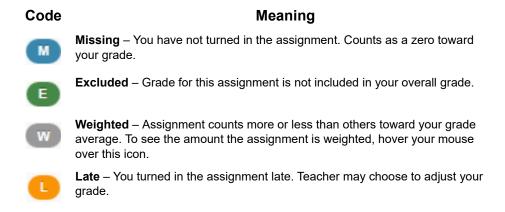

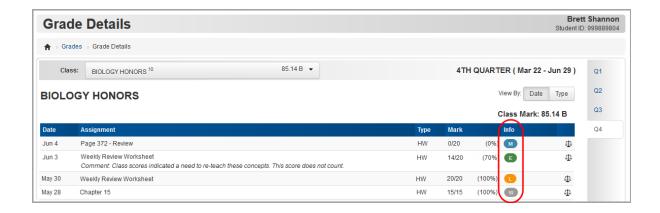

# **Access Online Activities**

Your teacher may assign you online activities to complete. These could be homework that you complete on your own time or online quizzes that you complete in class. Your teacher may also assign discussion activities that let you respond to a prompt.

**Note:** When parents are signed in with their accounts, they can view online activities in read-only format.

Refer to the appropriate section as follows:

- To see a list of online activities for all of your courses, see "View Online Activities."
- To work on assigned online activities, see "Complete Online Activities."
- To participate in assigned discussions, see "Participate in Online Discussions."
- To check your grades on an activity, see "View Activity Grades."
- To work on an activity that your teacher has returned to you to redo, see "Redo Activities."

#### **View Online Activities**

1. On the navigation bar, click **Activities**.

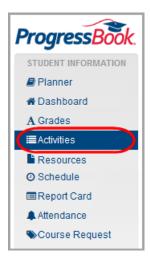

The **Activities** screen displays with a default view that lists all of your **Assigned** (Unsubmitted) online activities grouped by course.

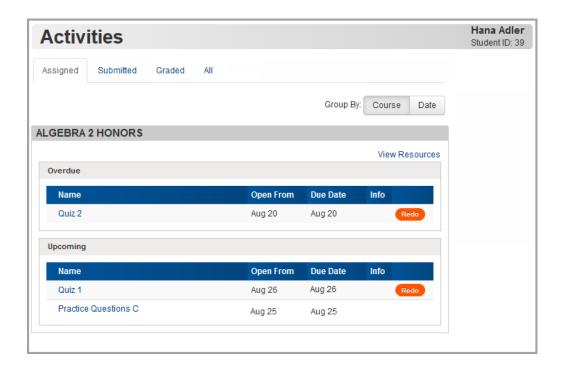

2. Optional: If you want to view activities for all of your courses listed by due date, in the **Group By** area, click **Date**.

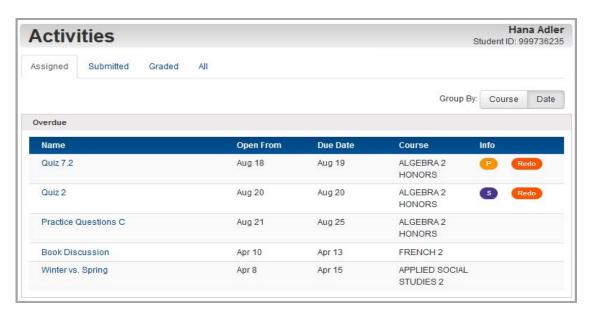

3. Optional: To change the view, at the top of the screen under **Activities**, click the **Submitted**, **Graded**, or **All** tab.

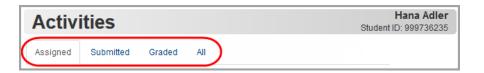

4. Optional: To open an assigned activity to work on, in the **Assigned** view, click the name of the activity.

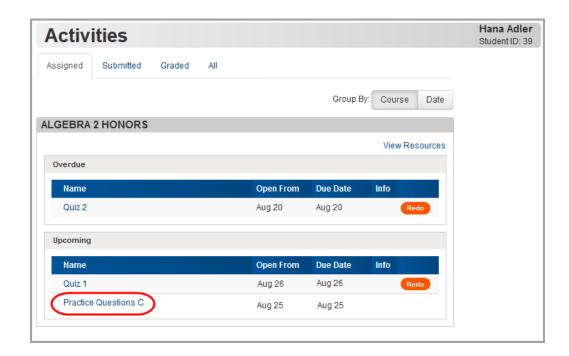

Note: For information on completing activities, see "Complete Online Activities."

# **Complete Online Activities**

Upcoming assigned online activities display on the **Planner** screen with a **View Activity** link beside them in the **Assigned Work** section.

1. On the **Planner**, in the row of the online activity you want to work on, click **View Activity**.

**Note:** You can also open the activity from the **Activities** screen. (See "View Online Activities.")

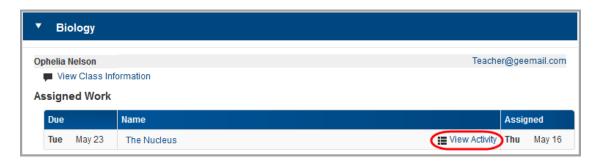

The **Activity Details** screen displays. If the assigned activity is open, you can start or continue working on it.

#### 2. Click Begin or Continue as appropriate.

**Note:** You can only work on online activities during the time period set by your teacher. For example, you may be able to see an upcoming activity but not start it until you are in class.

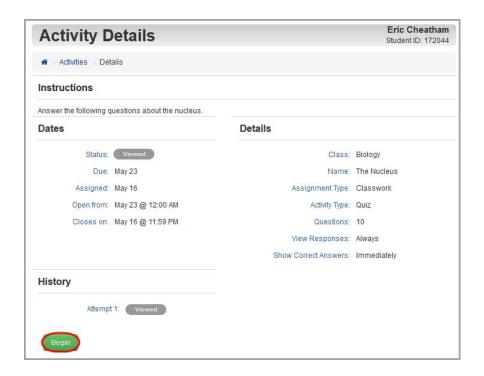

The activity screen with the title of the activity opens.

**Note:** If the **Activity Discussion** screen displays instead, this activity is a discussion. See "Participate in Online Discussions."

3. Work through the questions in the activity.

Note: The activity auto-saves every 15 seconds as you work.

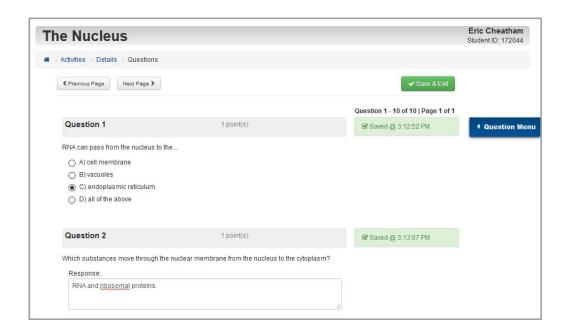

**Note:** Matching questions with long response choices require you to click **Choose**, and then you can select a response from the list that displays.

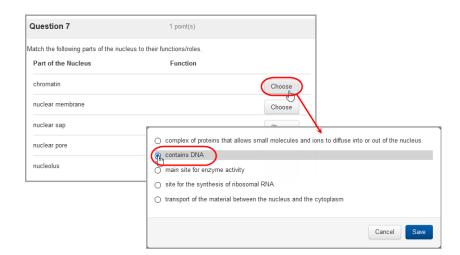

4. Optional: If you want to view a condensed list of the questions found on the activity and whether or not your responses to those questions have been saved, on the right of the screen, click • Question Menu.

The question menu expands:

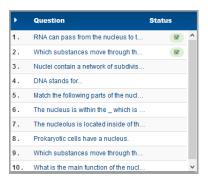

5. When you are finished with the activity (or if you want to take a break and come back to the activity later), click **Save & Exit**.

**Note:** You can still return to the activity and work on it later. Clicking **Save & Exit** does not submit the activity for grading.

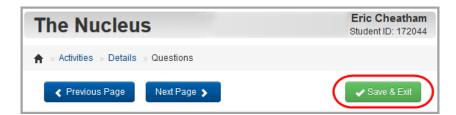

A list of all questions and their point value displays. Your progress on each question displays in the **Status** column.

6. Optional: If any question does not display a **Status** of "Saved," click the question to return to it and complete it. (You can also review your answers to any saved questions.)

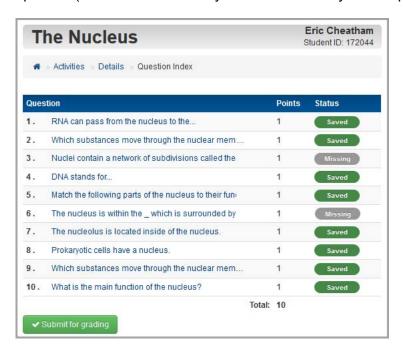

7. When all questions have a status of "Saved" and you are ready to submit the activity for grading, click **Submit for grading**.

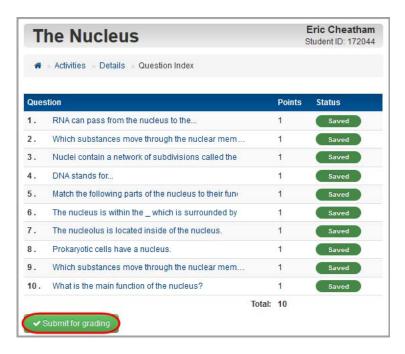

#### 8. On the Submit Answers window, click Ok.

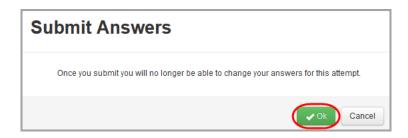

A confirmation message displays.

**Note:** Depending on your teacher's setup, you may be allowed to review your answers after submitting the activity for grading. If the questions still display as links, you can click them to review your answers.

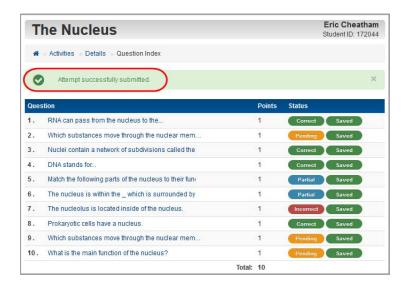

**Note:** Depending on your teacher's setup, you may be able to view whether certain questions are correct or incorrect as soon as you submit your answers. For file upload or response-type questions, the status displays as **Pending** until your teacher grades them manually.

### **Participate in Online Discussions**

Online discussion activities are assigned by your teacher for your participation. Your teacher posts instructions describing the discussion guidelines and designates the required number of posts you must submit as well as the number of replies to other students' posts (if any).

1. On the **Planner**, in the row of the discussion you want to join, click **View Activity**.

**Note:** You can also open the discussion from the **Activities** screen. (See "View Online Activities.")

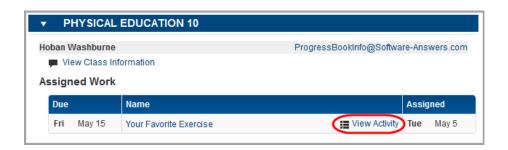

The **Activity Details** screen displays. If the assigned discussion is open, you can start or continue working on it.

**Note:** If the scheduled time frame for the discussion has passed, you have a read-only view of the discussion and can not respond to any posts.

2. Review the due date and requirements, and then click **Begin**, or click **Continue** if you have already started posting to the discussion.

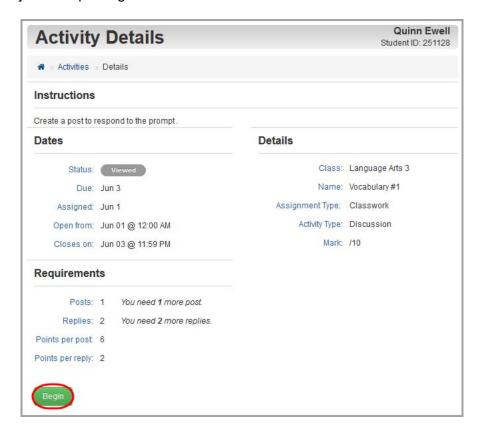

The **Activity Discussion** screen displays.

3. In the **Create your new post here** box under your teacher's directions, enter your response. If other students have posted responses, those display under the **Create your new post here** box.

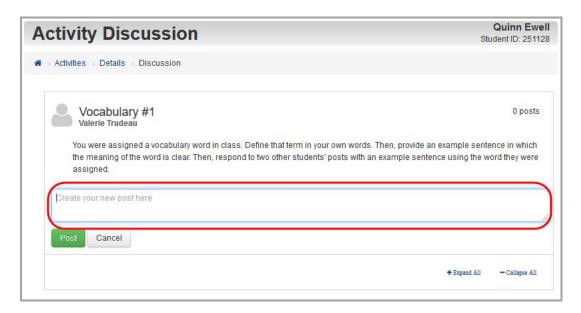

4. Click **Post** to submit your response.

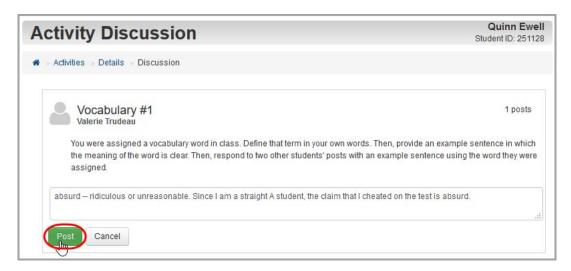

Your response displays under your teacher's instructions.

5. Optional: If your teacher requires or allows you to respond to other students' posts, in the **Reply to (student name)** box under the post to which you want to respond, enter your reply, and then click **Post**.

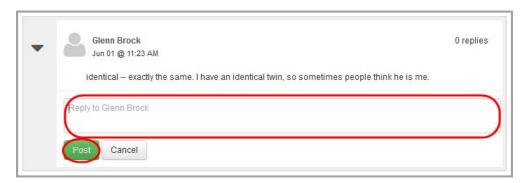

6. Optional: If your teacher writes you a private reply (as shown in the top-right corner of the message), you can review the teacher's message and, if requested, make any necessary updates.

**Note:** No other students can view a private message sent to you.

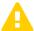

**Caution:** You cannot respond privately to your teacher. Any reply you post, if approved, can be viewed by other students.

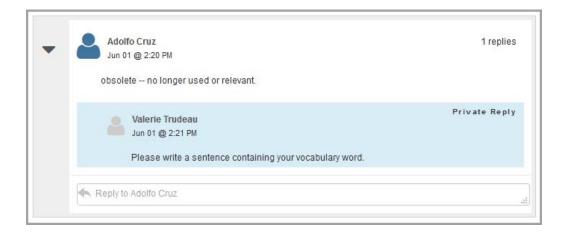

#### **View Activity Grades**

**Note:** Depending on your teacher's setup, you may be able to view whether certain questions are correct or incorrect as soon as you submit your answers. For file upload or response-type questions, the status displays as **Pending** until your teacher grades them manually.

1. On the navigation bar, click **Activities**.

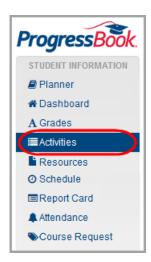

In the Graded view of the Activities screen, click the name of the activity.

**Note:** If your teacher has graded the activity but sent it back for you to redo part or all of it, it displays in the **Assigned** view instead. (See "Redo Activities.")

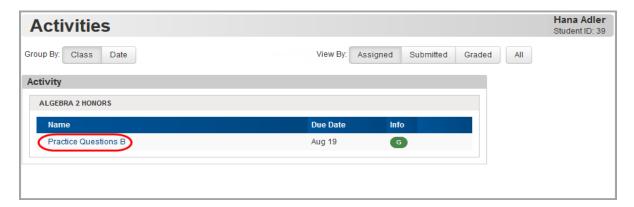

The **Activity Details** screen displays your grade in the **Mark** field.

**Note:** This screen includes an additional section titled **Performance Indicators** for classes using standards-based grading.

3. Optional: To view your grade on each question, click **Review**.

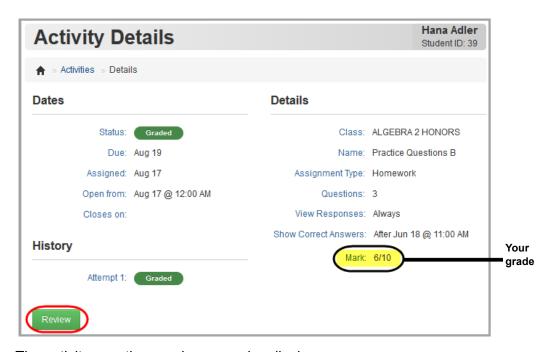

The activity questions and your grades display.

**Note:** If the questions display as links, you can click them to review your answers. If your teacher allows it, you may also be able to view the correct answers.

Practice Questions B

Hana Adler
Student ID: 39

Activities Details Question Index

Question
Points Status

1. The correct answer for this question is false.
2. The correct answer for this question is true.
3/3 Correct Saved

3. Labor Day 2014 is celebrated on the following date:
Comment: Remember - Labor Day is always celebrated on the first...

Total: 6/10

#### **Redo Activities**

1. On the navigation bar, click **Activities**.

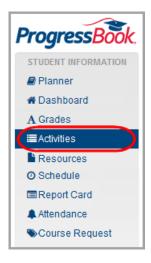

In the **Assigned** view of the **Activities** screen, any activity marked Redo has been sent back from your teacher for you to try again.

2. Click the activity name.

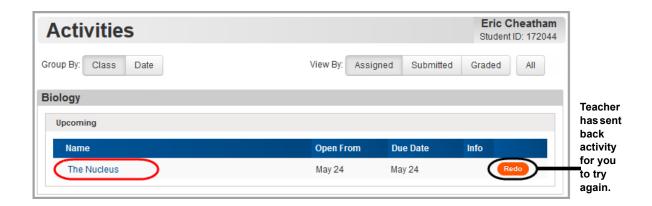

3. On the Activity Details screen, click Begin.

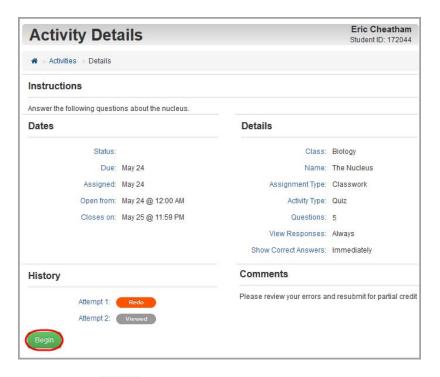

Any question marked Redo is enabled for you to try again.

**Note:** You can also view the **Question Menu** to see which questions need to be redone. Click any question with in the **Status** column to navigate to a question that needs to be redone.

- 4. Note the teacher's comments, if any.
- 5. Answer all questions that are enabled.
- 6. When you are finished, click Save & Exit.

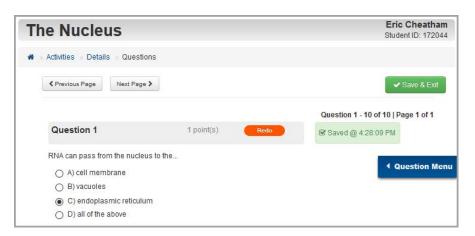

#### 7. Click Submit for grading.

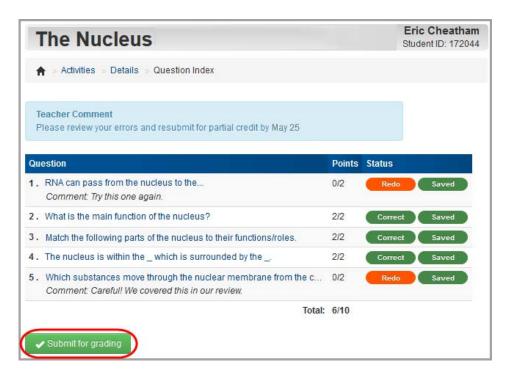

8. On the Submit Answers window, click Ok.

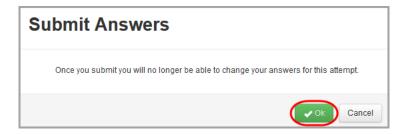

A confirmation message displays.

**Note:** Depending on your teacher's setup, you may be allowed to review your answers after submitting the activity for grading. If the questions still display as links, you can click them to review your answers.

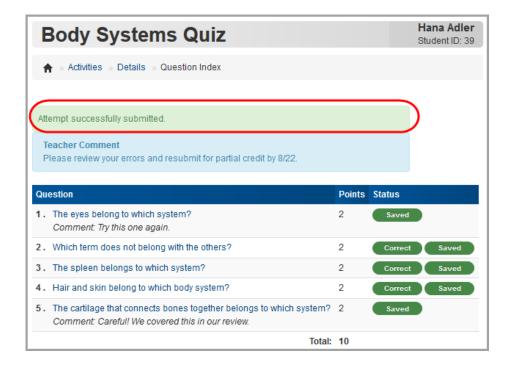

#### **Access Resources**

Your teacher may post resources about a particular subject for you to view.

1. To view available resources, on the navigation bar, click **Resources**.

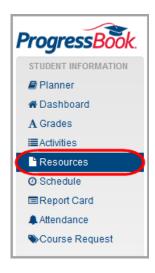

A list of resources made available by your teachers displays under their respective courses. If a resource is only available for a certain period of time, the **End Date** column displays the last date you can access the resource.

2. Select the resource you want to view.

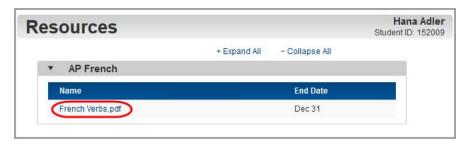

The file opens.

#### **View Class Schedule**

1. To view your class schedule, on the navigation bar, click **Schedule**.

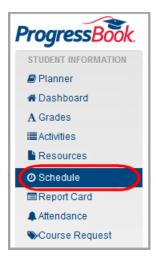

Your class schedule for the current reporting period displays.

Note: In the Meeting Days column, today's day of the week displays in bold text.

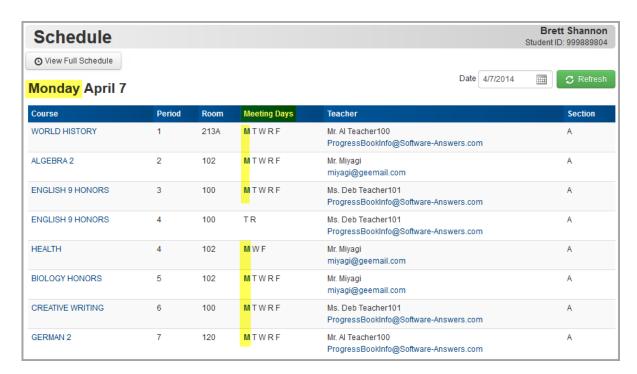

- 2. Optional: To view your schedule for a date falling in a different reporting period:
  - a. In the **Date** field, enter or select the date.
  - b. If needed, click Refresh.

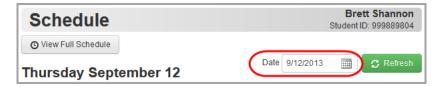

3. Optional: To view your schedule for all reporting periods this school year, click **View Full Schedule**.

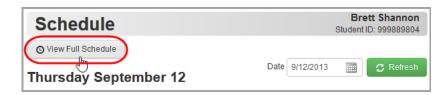

Your class schedule for every reporting period displays.

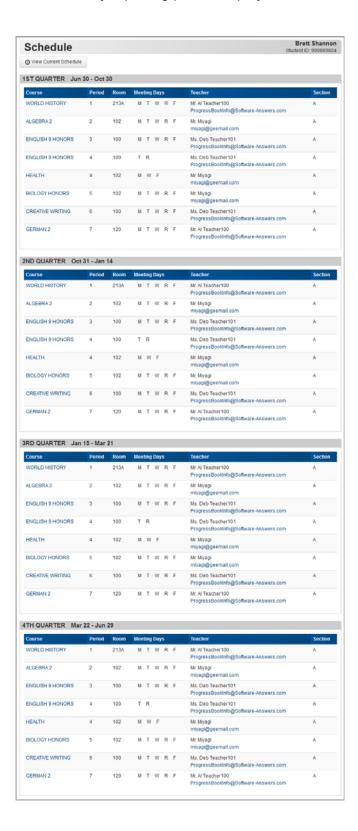

# **View Report Card**

You can view and print current and previous report cards if your district or school publishes them to ProgressBook.

- To view your current report card grades on screen, see "View Current Report Card."
- If you want help interpreting your on screen report card, see "Understand Your Report Card."
- To view or print a PDF of your current report card, see "View or Print Current PDF Report Card"
- To view or print PDF report cards from previous grading periods or school years, see "View Previous Report Cards."

# **View Current Report Card**

1. On the navigation bar, click Report Card.

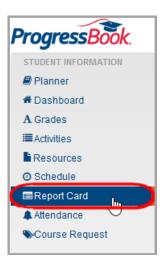

Your current report card grades display on screen.

**Note:** For help in interpreting the marks and comments on your report card, see "Understand Your Report Card."

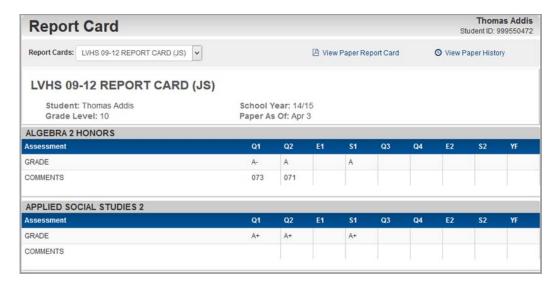

2. Optional: If you have more than one report card (such as an interim), you can view a different report card by selecting it in the **Report Cards** drop-down list.

**Note:** Selecting a report card in the drop-down list changes the report card that displays on the **Report Card** screen. It has no effect on the PDF report cards you select to view using the **View Paper Report Card** and **View Paper History** options.

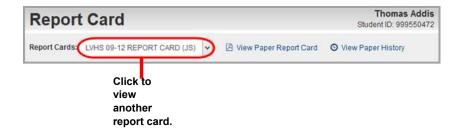

# **Understand Your Report Card**

A legend is available to help you understand your grades. To view the legend for a particular grade or comment, do the following:

1. Hover your mouse over the grade or comment until on appears.

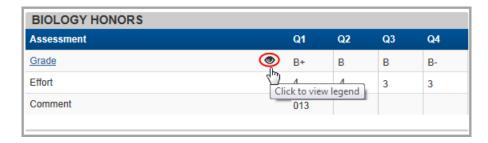

2. Click open the legend.

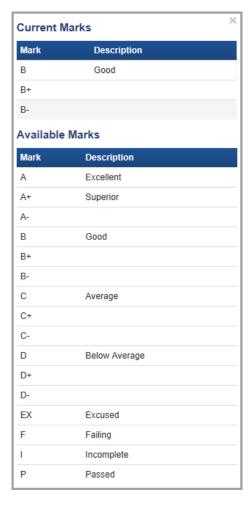

3. Review the legend. Your grade displays in the **Current Marks** section. The **Available Marks** section displays the possible grades for this course.

# **View or Print Current PDF Report Card**

If your district has chosen to publish report cards to ProgressBook, you can download the PDF version of your current report card for viewing or printing.

**Note:** To view and/or print report cards from previous grading periods or school years, see "View Previous Report Cards."

1. On the navigation bar, click **Report Card**.

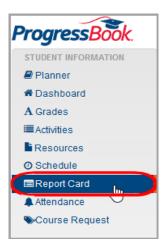

2. On the Report Card screen, click View Paper Report Card.

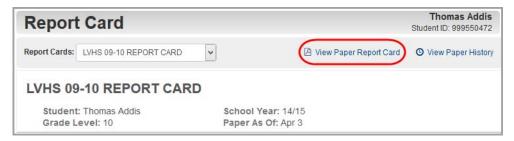

Depending on your browser's settings, a PDF version of the report card may display in a new tab, or a window may display asking if you want to open or save the file.

3. Use the print functionality in your PDF viewer to print the report card.

# **View Previous Report Cards**

You can view PDF versions of report cards prior to your current one if your school makes them available.

1. On the navigation bar, click **Report Card**.

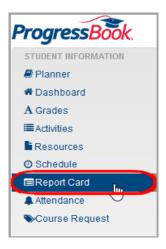

2. On the Report Card screen, click View Paper History.

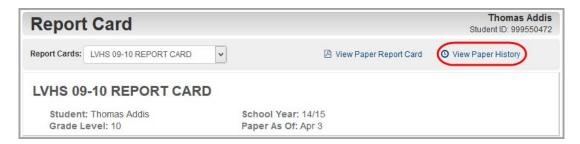

The **Report Card History** screen displays.

- 3. Optional: If you want to display only the final report card per school year, select the **Only Show Finals** check box.
- Optional: If you want to filter your report cards by school or grade, use the **School** or **Grade** drop-down lists.

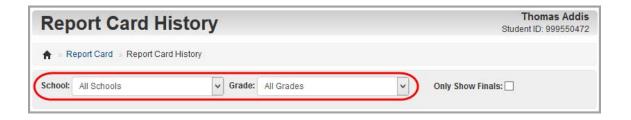

5. Click the link under **Term** to open the report card.

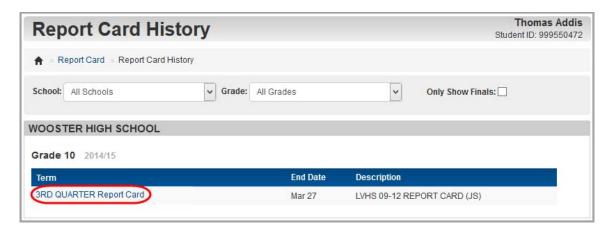

Depending on your browser, a PDF version of the report card may display in a new tab, or a window may display asking if you want to open or save the file.

6. Optional: When the report card opens, use the print functionality in your PDF viewer to print it.

#### **View Attendance**

Your school may take a daily attendance count every morning as well as taking attendance each period. ProgressBook allows you to view both types of attendance records if your school has these options enabled.

1. On the navigation bar, click **Attendance**.

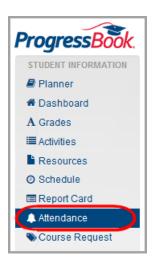

The **Attendance** screen displays your **Daily Attendance** for the year and your **Period Attendance** for today (if your school has these options enabled).

- 2. Optional: To view your daily attendance by reporting period:
  - a. On the **Attendance** screen, in the **Daily Attendance** section, click **View daily** attendance detail.

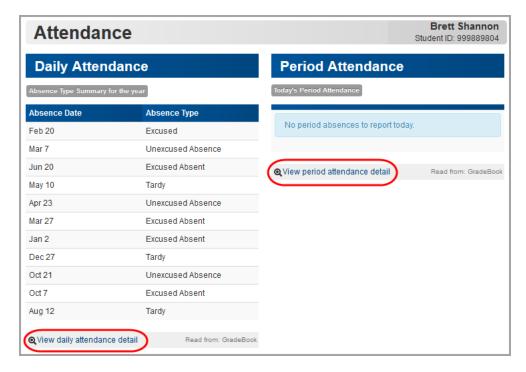

The Daily Attendance screen opens.

b. On the right side of the screen, click a different reporting period.

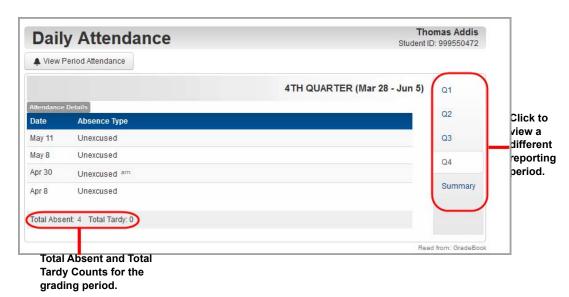

**Note:** You can only view Total Absent and Total Tardy counts if your district enables them.

**Note: Total Absent** and **Total Tardy** counts do not display in the Attendance Summary view.

- 3. Optional: To view your period attendance for the dates other than today:
  - a. On the **Attendance** screen, in the **Period Attendance** section, click **View period** attendance detail.

The **Period Attendance** screen opens and displays your period attendance for the school year.

b. To view your period attendance for a specific reporting period, on the right side of the screen, click a different reporting period.

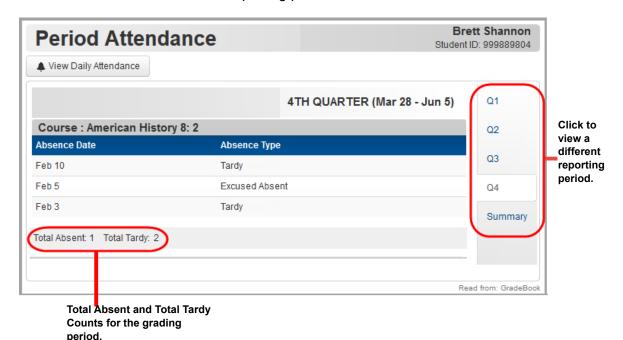

**Note:** You can only view **Total Absent** and **Total Tardy** counts if your district enables them.

**Note: Total Absent** and **Total Tardy** counts do not display in the Attendance Summary view.

# **Request Courses**

To view a video of this procedure, go to: <a href="http://www.progressbook.com/Videos/PA/Request-Courses">http://www.progressbook.com/Videos/PA/Request-Courses</a>

**Note:** This option is only available if your school or district has enabled it. In addition, it may only be available during a specific time frame for requesting courses.

1. On the navigation bar, click **Course Request**.

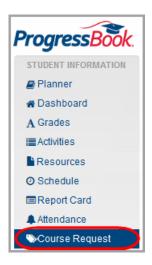

The **Course Request** screen displays. If you have already begun requesting courses, these requests display.

2. Click Add Courses.

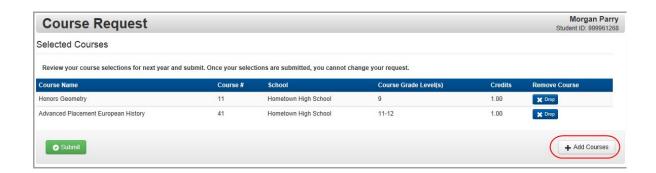

#### The Course Catalog displays.

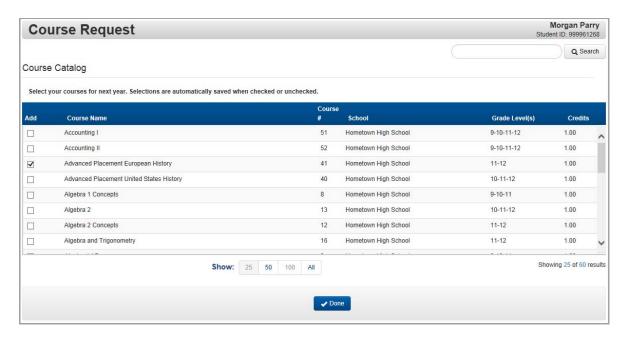

- 3. Optional: If you do not see the course you are looking for, you can search for it as follows:
  - a. In the search box, enter all or part of the course name or course number.
  - b. Click Search.

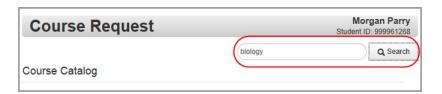

4. If you see the course you want to add, select the check box beside it in the **Add** column.

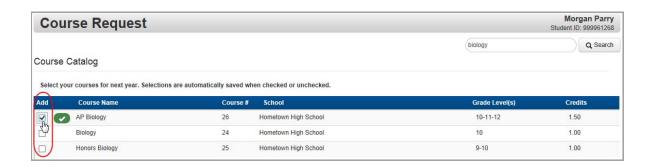

#### Student Information

- 5. Optional: Continue adding any other course requests.
- When you are finished making your selections, click **Done**.
   The courses you added now appear on the **Course Request** screen.
- 7. Review your selections.

**Note:** If you selected a course and do not want to request it, in the **Remove** Course column, click **Drop**.

8. When you are satisfied with your course request list, click **Submit**.

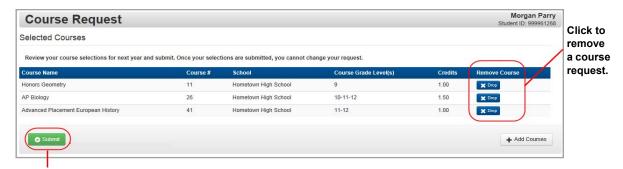

Click to submit course requests.

9. On the Submit Course Request window, click Ok.

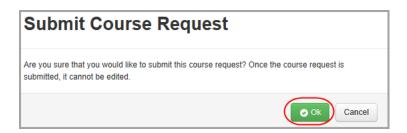

Note: From your browser, you can print the courses you requested.

# **School Information**

ProgressBook provides important information about your school.

- To view school news and information, see "View School News."
- To view the school calendar, see "View School Calendar."
- To view class information posted by your teachers, see "View Class Information."

#### **View School News**

Schools and districts post news and information in ProgressBook to help you stay informed. You can view news articles and other information such as required school forms.

1. To see news for your school or district, on the navigation bar, click **News**.

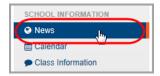

2. On the **News** screen, the district and/or schools with news posted display in green. Click the district or school whose news you want to view.

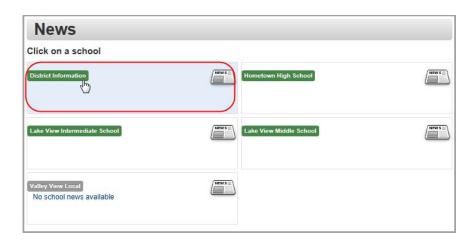

The **News** screen displays the news for the district or school you selected.

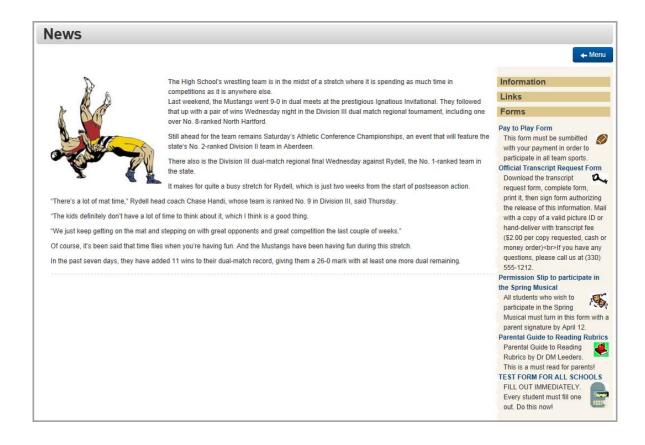

# **View School Calendar**

To view a video of this procedure, go to: <a href="http://www.progressbook.com/Videos/PA/Calendar">http://www.progressbook.com/Videos/PA/Calendar</a>

On the school calendar, you can view events, homework, and daily attendance. You can set preferences that determine which events display on the calendar so you see only the information that is important to you.

1. To see your school calendar, on the navigation bar, click Calendar.

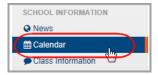

The **Calendar** screen displays. If this is the first time you are accessing this screen, the **Calendar Setting Preferences** window automatically displays and instructs you to set your calendar preferences. If you would like to change your preferences in the future, click **Settings**; then update your choices and click **Save**.

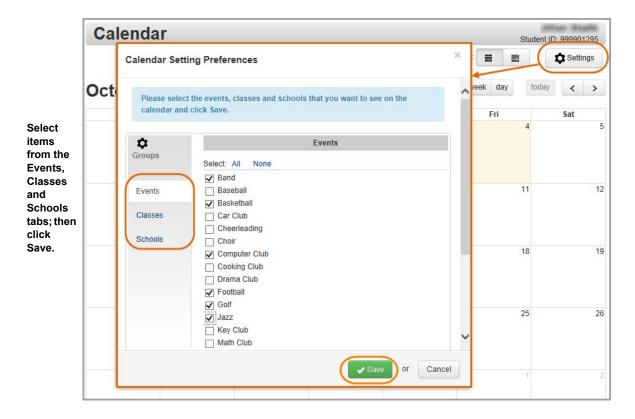

- On the Events tab, select the check box beside each event category you want to see on your calendar. Likewise, on the Classes and Schools tabs, select the check box beside each class and school whose events you want to see on your calendar.
- 3. Click Save.

The calendar displays events based on the preferences you set. The events are color-coded as follows:

- pastel orange homework
- red daily attendance
- pastel blue district and school events

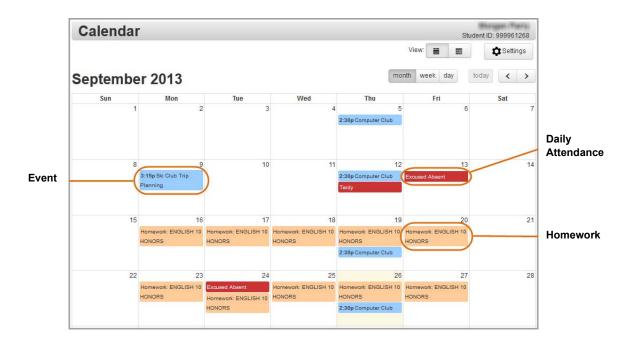

**Note:** By default, the calendar displays in month format, but you can change it to view by **week** or by **day** by clicking the buttons at the top of the calendar.

- 4. Optional: To view detailed information about an event, click the calendar item.
- 5. Optional: To view a list of events by date range, in the **View** area, click

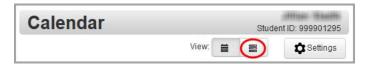

The events now display in list format.

- 6. Optional: To view events for a different date or date range, do one of the following:
  - Click **Today**, **This Week**, or **This Month** to view events for those dates/ranges.
  - Enter a **Start Date** and **End Date** (or select these from the calendar date picker), and click **Refresh**.

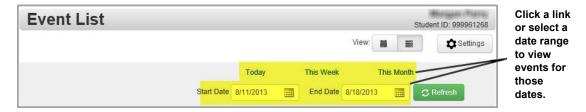

The events for the selected date or date range display.

### **View Class Information**

Teachers post class news and information in ProgressBook to help you stay informed.

1. To see your class information, on the navigation bar, click **Class Information**.

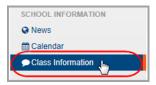

2. On the **Class Information** screen, the classes with information posted display in green. Click the class whose information you want to view.

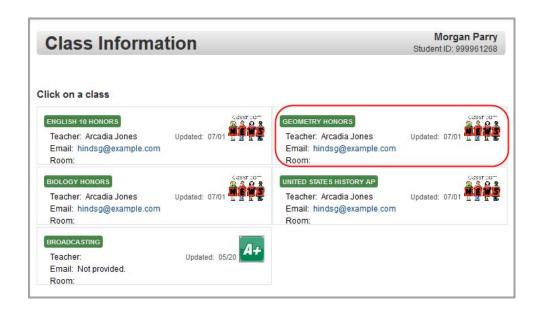

The Class Information screen displays for the class you selected.

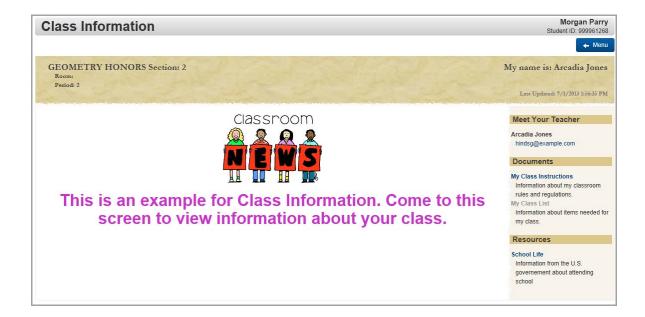

# **Account Management**

ProgressBook provides several options for you to manage your account.

- To manage the alerts you receive, see "Subscribe to Alerts."
- To update your user name, name, or email address, see "Update Your Account Information."
- To change your password, see "Change Your Password."

### **Subscribe to Alerts**

To view a video of this procedure, go to: <a href="http://www.progressbook.com/Videos/PA/Alerts">http://www.progressbook.com/Videos/PA/Alerts</a>

If your school or district has enabled alerts in ProgressBook, you can subscribe to these alerts if you want to be notified when you have not completed an assignment or when you have received a low grade (mark). You can choose the types of alerts you want to receive.

Note: Low assignment mark alerts are not available for standards-based classes.

1. To subscribe to alerts, on the navigation bar, click **Alerts**.

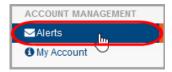

2. On the **Alerts** screen, under **Alert Settings**, next to your name, select the alerts you want to receive.

The **Alert Emails** section defaults to the email address associated with your ProgressBook account.

- 3. Optional: To change alert email addresses, do the following:
  - Click Add New Email.
  - Enter the email address.
  - Next to the address you want to delete, click **Delete**.
- 4. Click Update.

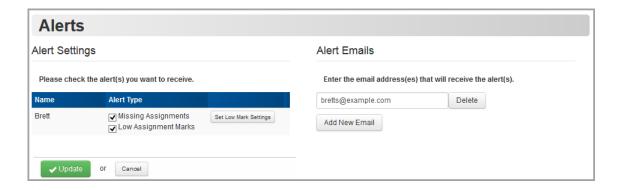

- 5. If you selected the **Low Assignment Marks** alert check box, select threshold grades as follows:
  - a. Click Set Low Mark Settings.

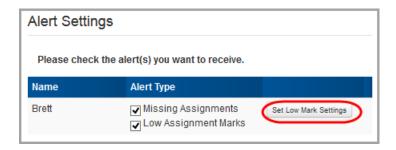

b. Under **Low Mark Alert Settings**, for each class for which you want to set a low mark alert, in the **Grade** drop-down list, select a threshold grade. (For example, if you want to be notified if you receive a grade of "B" or lower, select "B.")

**Note:** For classes that use standards-based grading, you cannot select a threshold grade.

6. Click Update.

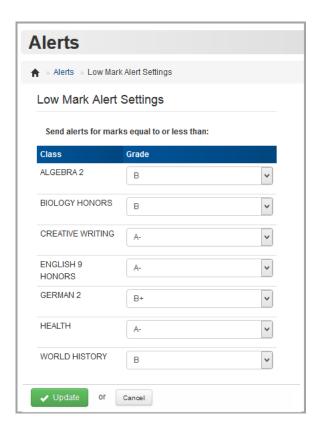

## **Update Your Account Information**

To view a video of this procedure, go to: <a href="http://www.progressbook.com/Videos/PA/Profile">http://www.progressbook.com/Videos/PA/Profile</a>

**Note:** Updating your account information only affects your ProgressBook account. To update the school's official records, please contact the school office.

1. To update your ProgressBook account information, on the navigation bar, click **My Account**.

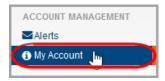

- 2. On the **Account Info** tab, update any information as needed.
- 3. Click Update.

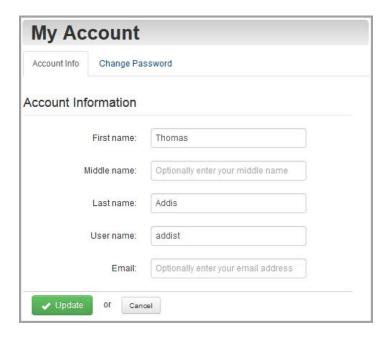

## **Change Your Password**

You can change your password if you remember your current password. (If you have forgotten your password, see *"Reset Your Password"* instead.)

1. On the navigation bar, click My Account.

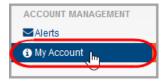

#### 2. Click the Change Password tab.

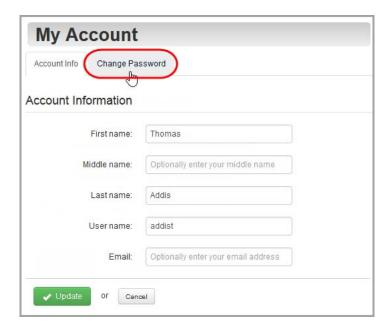

3. Enter your Current Password and your chosen New Password.

**Note:** Passwords must contain 1 letter, 1 number, and 8 to 50 characters. They are case sensitive and cannot match the user name.

- 4. In the **Re-enter New Password** field, re-enter the new password.
- 5. Click Update.

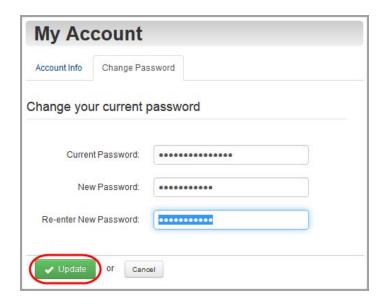

| Account Ma | anagement |
|------------|-----------|
|------------|-----------|

This page intentionally left blank.

# **Appendix: Parent Information**

This appendix contains topics specifically for parents. Refer to the appropriate section as follows:

- To create your ProgressBook account for yourself, see "Create Parent Account."
- To add a child to your account, see "Add a Child to Your Account."
- To change the order in which your children display, see "Reorder Children."
- To create a ProgressBook account for your child, see "Create Student Account."
- To reset your child's password, see "Reset Your Child's Password."
- To edit your child's contacts, see "View or Edit Student Contacts."
- To view basic information associated with your child, see "View Your Child's Profile."
- For a description of the information you can see on your Home screen, see "Understand the Home Screen."
- To learn how people without ProgressBook accounts (such as relatives or neighbors) can view a calendar of district and school events, see "View Public Calendar."

### **Create Parent Account**

To view a video of this procedure, go to: http://www.progressbook.com/Videos/PA/Create-Account

- 1. In a web browser, enter the URL provided by your child's school or district.
- 2. On the **Districts** screen, select your child's school district. The system will remember your selection the next time you log in on the same machine.

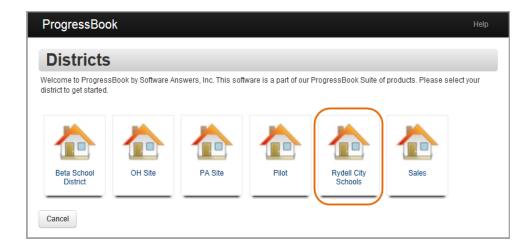

3. On the ProgressBook **Sign In** screen, click **Sign up**.

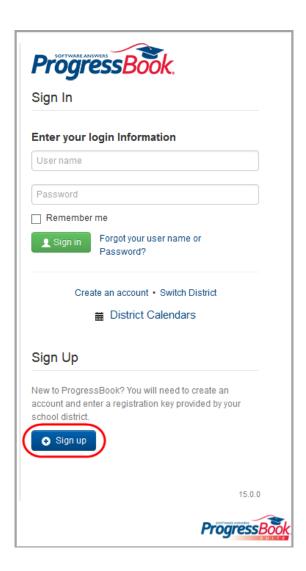

4. On the Sign Up screen, click I am a parent.

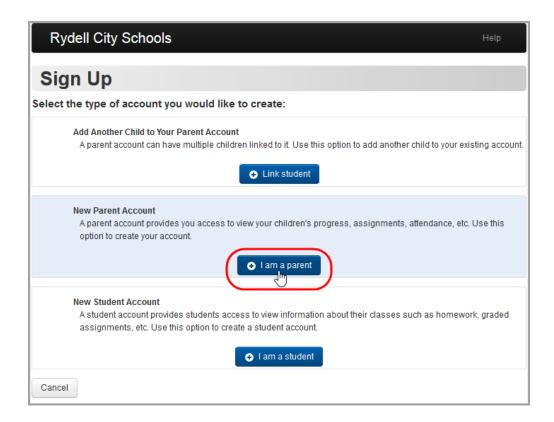

- 5. Under Your Contact Information, enter the following:
  - First Name
  - Last Name
  - Email
  - Re-enter Email
- 6. Under Account Details, enter the following:
  - User name letters and/or numbers (6 to 50 characters) or your email address
  - Password must contain 1 letter, 1 number, 8 to 50 characters, case sensitive and cannot match the user name
  - Re-enter Password must match password

- 7. Under Link Students to Account, enter the following:
  - Registration Key provided on the registration letter from the school or district (not case sensitive)

**Note:** The registration key to create a parent account begins with "PA."

- **First Name** must exactly match the name on the registration letter from the school or district
- Last Name must exactly match the name on the registration letter from the school or district
- Date of Birth
- 8. Optional: If you have a registration key to enter for another child, click **Link another student to account**, and perform *step 7* again.

**Note:** If you have not received registration keys for all of your children, you can add children to your account at a later time. See "Add a Child to Your Account."

9. Click Register.

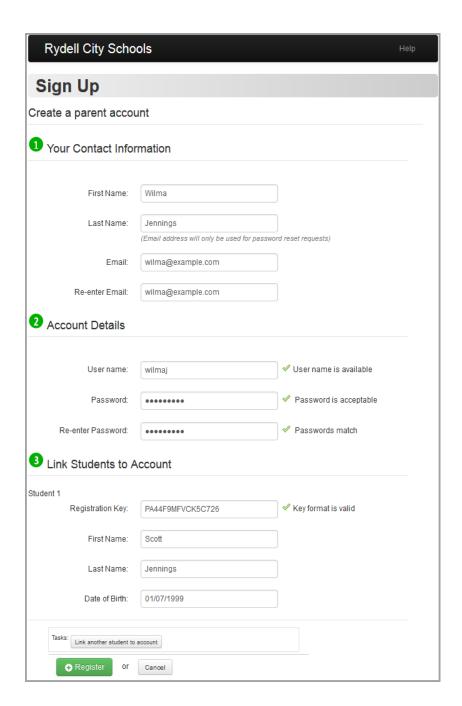

An account creation confirmation message displays, and you can now sign in to ProgressBook. (See "Sign In to ProgressBook.")

### Add a Child to Your Account

If you did not have registration keys for one of your children at the time you created your parent account but have since received a letter for that child, you can add the child to your account now.

Refer to the appropriate section as follows:

- If you are already signed in to ProgressBook, see "Add a Child Signed In."
- If you are not signed in to ProgressBook, see "Add a Child Not Signed In."

### Add a Child - Signed In

To view a video of this procedure, go to: <a href="http://www.progressbook.com/Videos/PA/Add-Child">http://www.progressbook.com/Videos/PA/Add-Child</a>

1. On the navigation bar, click My Account.

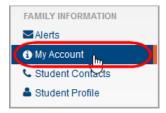

2. Click the My Students tab.

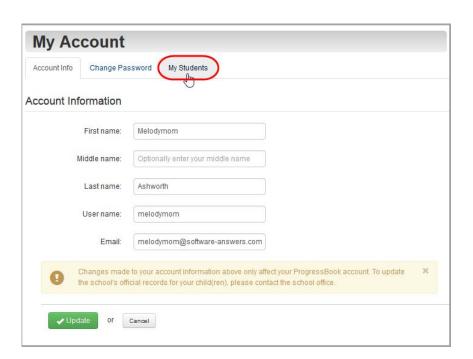

3. Under Accounts, click Link Another Student.

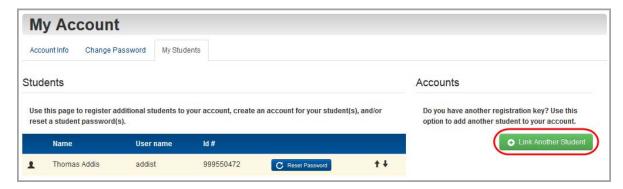

- 4. Enter the following:
  - Registration Key provided on the registration letter from the school or district (not case sensitive)

**Note:** The registration key you use to link a student to your existing parent account begins with "PA."

- First Name must exactly match the name on the registration letter from the school or district
- Last Name must exactly match the name on the registration letter from the school or district
- · Date of Birth
- 5. Click Save.

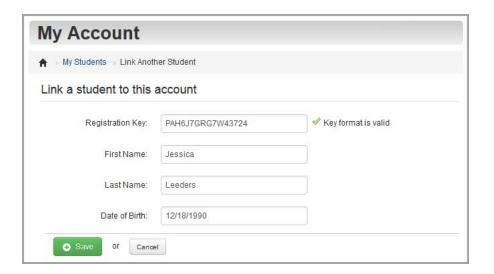

### Add a Child - Not Signed In

To view a video of this procedure, go to: <a href="http://www.progressbook.com/Videos/PA/Add-Child-Not-Signed-In">http://www.progressbook.com/Videos/PA/Add-Child-Not-Signed-In</a>

1. On the ProgressBook Sign In screen, click Sign up.

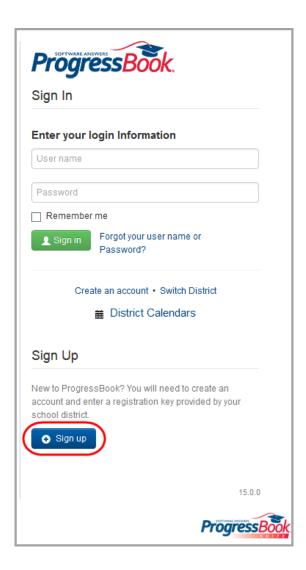

2. On the Sign Up screen, click Link Student.

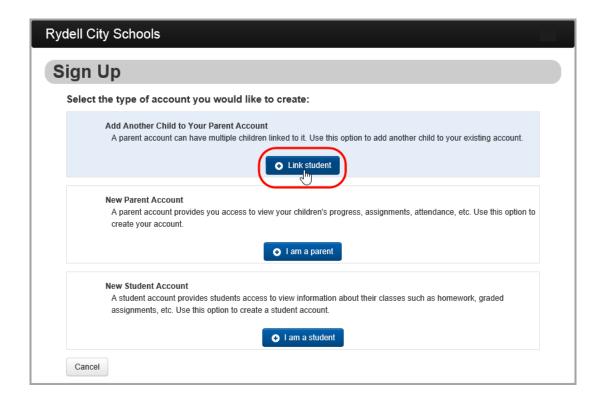

Instructions for adding another child to your account display on the Sign In screen.

3. Sign in to your account.

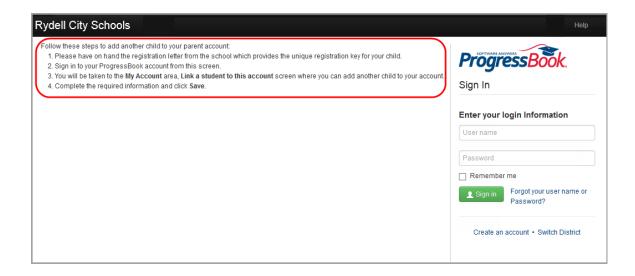

- 4. On the My Account screen, Link a student to this account area, enter the following:
  - **Registration Key** provided on the registration letter from the school or district (not case sensitive)

**Note:** The registration key you use to link a student to your existing parent account begins with "PA."

- First Name must exactly match the name on the registration letter from the school or district
- Last Name must exactly match the name on the registration letter from the school
  or district
- Date of Birth
- 5. Click Save.

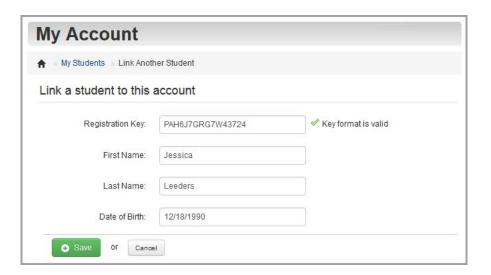

### **Reorder Children**

You can change the order in which your children display in the student switcher and choose which child displays by default when you sign in.

1. On the navigation bar, click **My Account**.

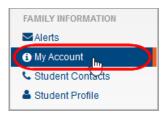

2. Click the My Students tab.

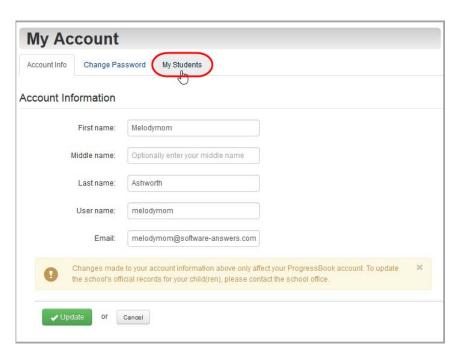

On the My Students tab, use one of the following methods to move a child to a new position:

**Note:** Information for the child in the first position displays by default when you sign in to ProgressBook.

In the row of the student you want to move, click ↑ or ↓.

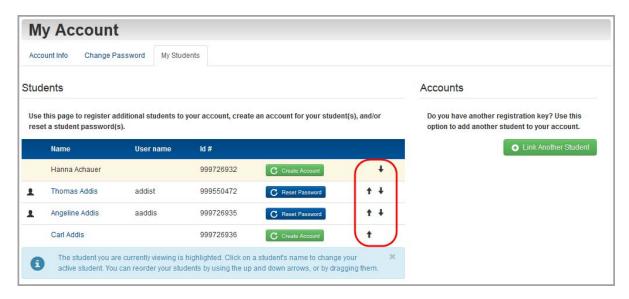

Drag and drop the student to a new position in the list.

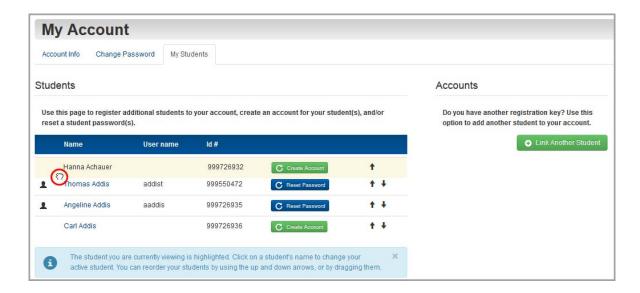

The children display in the new order.

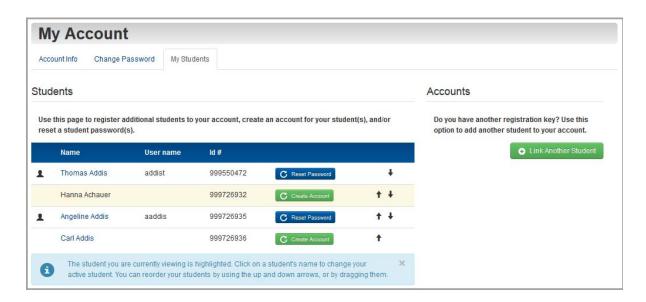

Throughout ProgressBook, the student switcher displays your children in this order. Information for the first child displays by default when you sign in. (For more information, see "Understand the Home Screen.")

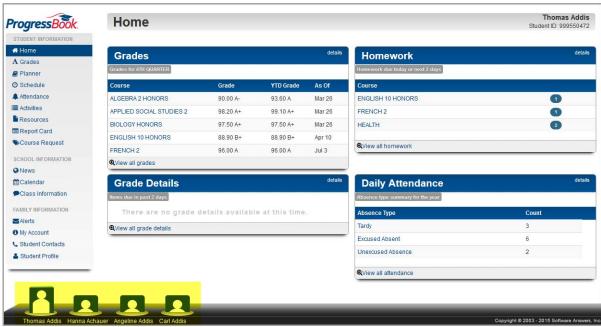

Children display in order selected on My Students screen. First child's information displays by default.

### **Create Student Account**

To view a video of this procedure, go to: <a href="http://www.progressbook.com/Videos/PA/Parent-Create-Student-Account">http://www.progressbook.com/Videos/PA/Parent-Create-Student-Account</a>

You can create a student account for your child so s/he can sign in to ProgressBook independently of you.

**Note:** Student accounts offer some different functionality and a different view of information within ProgressBook.

1. On the navigation bar, click My Account.

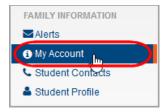

2. Click the My Students tab.

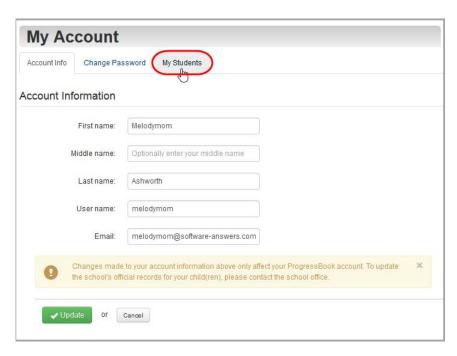

3. On the **My Students** tab, in the row of the child for whom you want to create a student account, click **Create Account**.

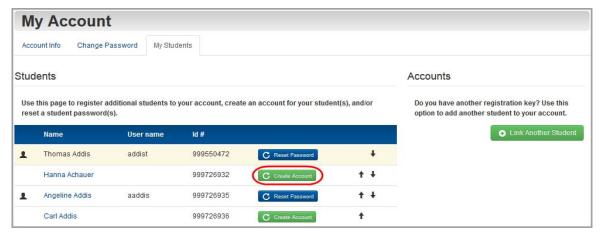

Manage Students - Create Account

- 4. Enter the following information:
  - User name letters and/or numbers (6 to 50 characters) or the child's email address
  - **Password** must contain 1 letter, 1 number, 8 to 50 characters, case sensitive and cannot match the user name
  - Re-enter Password must match password
  - Email (optional)
  - Re-enter Email (optional)

**Note:** If you choose to enter an email address for your child's account, it cannot be the same address you use for your parent account. Also, while providing the email address is optional, without it, your child cannot reset his/her own password. You or the teacher would need to do it.

#### 5. Click Create.

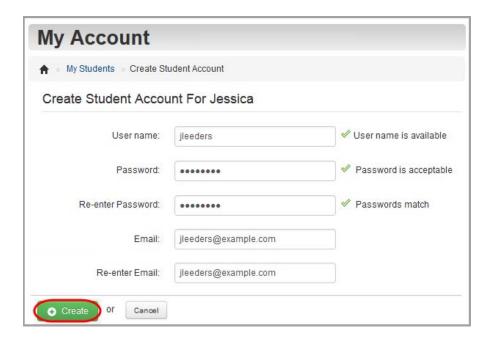

### **Reset Your Child's Password**

To view a video of this procedure, go to: http://www.progressbook.com/Videos/PA/Reset-Child-Password

If your child forgets his or her password and does not have an email address tied to his or her student account, you or the teacher can reset your child's password.

1. On the navigation bar, click **My Account**.

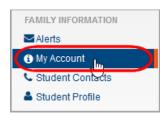

2. Click the My Students tab.

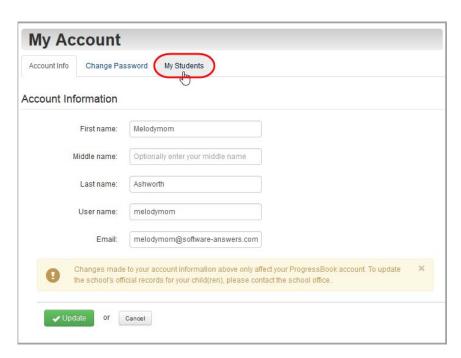

3. On the **My Students** tab, under **Students**, in the row of the student whose password you want to reset, click **Reset Password**.

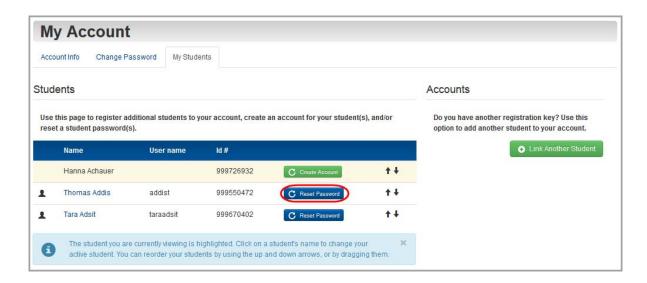

4. Enter a **New Password** for your child.

**Note:** Passwords must contain 1 letter, 1 number, and 8 to 50 characters. They are case sensitive and cannot match the user name.

5. In the **Re-enter New Password** field, re-enter your child's new password.

#### 6. Click Update.

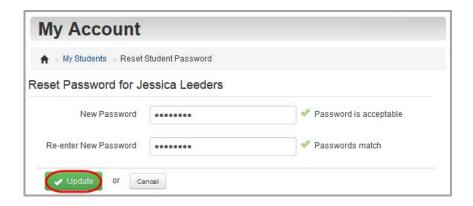

### **View or Edit Student Contacts**

If your district allows it, you can view or update phone, email, and address information for your child's contacts.

**Note:** Based on your district's settings, only some ProgressBook users may be able to view and edit student contact information. Even if you are permitted to edit contact information, some contacts and addresses may be read-only.

1. On the navigation bar, click **Student Contacts**.

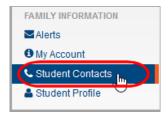

Information for the student's primary contact displays by default with other contact names listed in the right column as well.

2. On the **Student Contacts** screen, click the name of the contact whose information you want to view or edit.

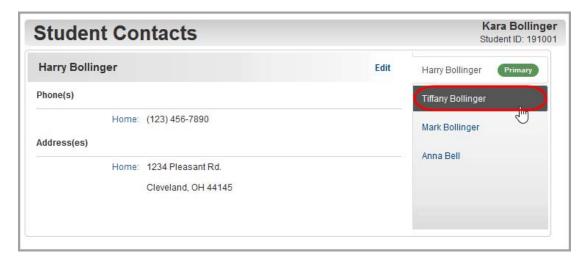

The edit screen for the contact you selected displays.

3. Optional: If you want to edit the contact's information, click Edit.

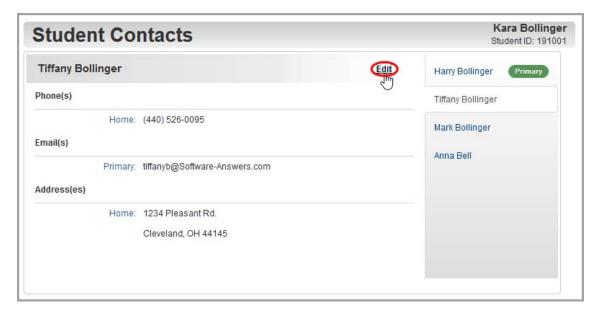

The **Student Contacts** edit screen displays.

- 4. Optional: To edit existing contact information:
  - a. In the appropriate section, update the existing fields and drop-down lists.
  - b. Click Save.

- 5. Optional: To add new contact information:
  - a. In the appropriate section, click Add.
  - b. Enter the required contact information.
  - c. Click Save.
- 6. Optional: To delete existing contact information:
  - a. In the appropriate section, next to the item you want to delete, click **Delete**.

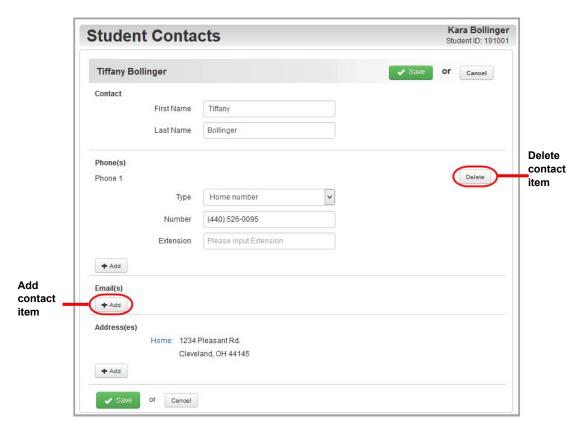

b. On the **Delete** confirmation window, click **OK**.

A message displays to confirm that you deleted the item successfully.

View Your Child's Profile

You can review the school, address, demographic information, and notes (medical, disability, custody, and miscellaneous) on file for your child.

**Note:** This information is read-only. To update this information, please contact your school for assistance.

1. On the navigation bar, click **Student Profile**.

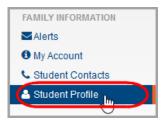

2. Review the **Student Profile** information.

**Note:** Based on your district's settings, you may not be able to view the student address or notes even if you can view the **Student Profile**.

**Note:** If  $\triangle$  displays next to a medical note, the issue is life-threatening. If it displays next to a custody note, the issue is critical.

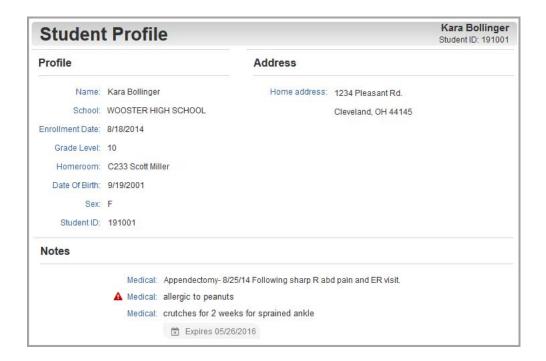

### **Understand the Home Screen**

When you sign in to ProgressBook with your parent account, the **Home** screen provides an overview of grades, homework and attendance for the highlighted student displayed in the lower-left corner of the screen.

**Note:** If more than one student is linked to your account, the additional student(s) also display in the student switcher area at the bottom of the screen. To view information for a different student, click that student.

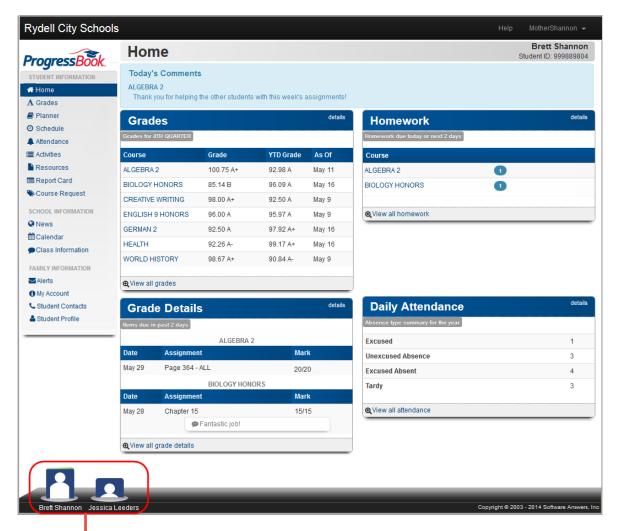

Student switcher – Click a different student to view information for that student.

Appendix: Parent Information

For information on how to read each area of the screen, refer to the appropriate topic as follows:

- "Today's Comments"
- "Grades"
- "Grade Details"
- "Homework"
- "Daily Attendance"

### **Today's Comments**

If a teacher has posted a comment today, it displays in **Today's Comments** at the top of the **Home** screen.

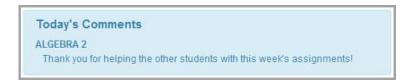

#### **Grades**

The **Grades** pane displays an overview of your child's grade averages in all courses for the current grading period (and year-to-date if the teacher chooses to display this information).

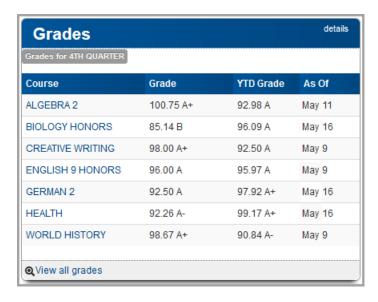

To view grade details for a specific course, click the course name. Or to view grade details for all courses, click **details** or **View all grades**. (For more information about grades, see "View Grades.")

#### **Grade Details**

The **Grade Details** pane displays grades for your child's assignments that were due (homework) or completed (classwork, quizzes, tests) in the past two days.

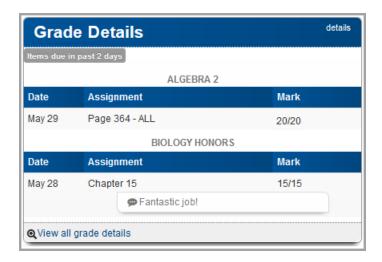

To view additional grade details, click **details** or **View all grade details**. (For more information about grades, see "View Grades.")

#### **Homework**

The **Homework** pane displays an overview of your child's upcoming homework. The number icon indicates by course how many homework assignments are due today or in the next two days.

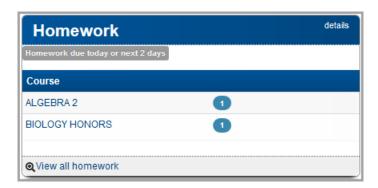

To view additional homework details on your student's **Planner** screen, click either the course name, the number icon, **details**, or **View all homework**. (For more information about homework, see "View Assignments.")

Appendix: Parent Information

### **Daily Attendance**

The **Daily Attendance** pane displays your child's total absences and tardies for the school year.

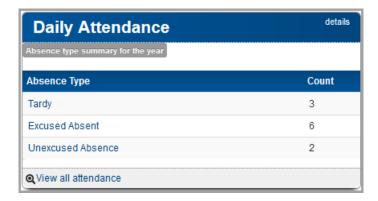

To view additional attendance details, click **details** or **View all attendance**. (For more information about attendance, see "*View Attendance*.")

### **View Public Calendar**

For people without ProgressBook accounts (such as relatives or neighbors) who want to stay up-to-date on district and school events, this topic explains how to access a public version of the calendar.

**Note:** The public calendar displays events that are of interest to the school community in general. It does not display your children's homework or daily attendance information.

1. On the ProgressBook Sign In screen, click District Calendars.

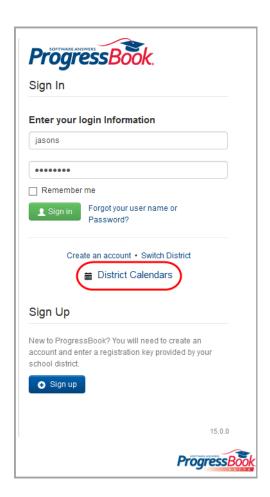

The public calendar displays.

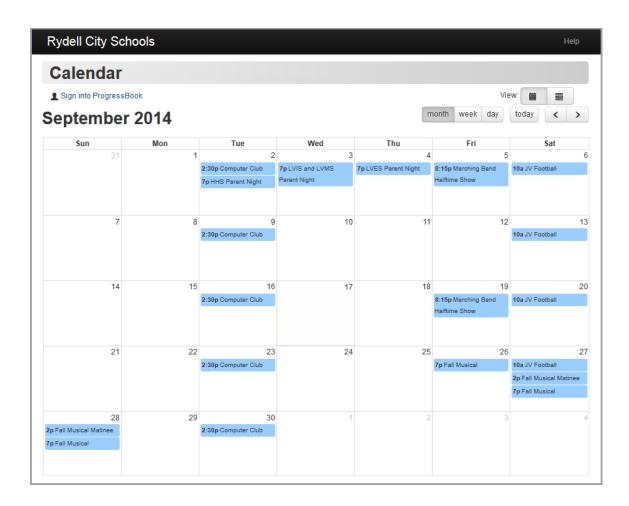

**Note:** For information on calendar functionality and views, see "View School Calendar."